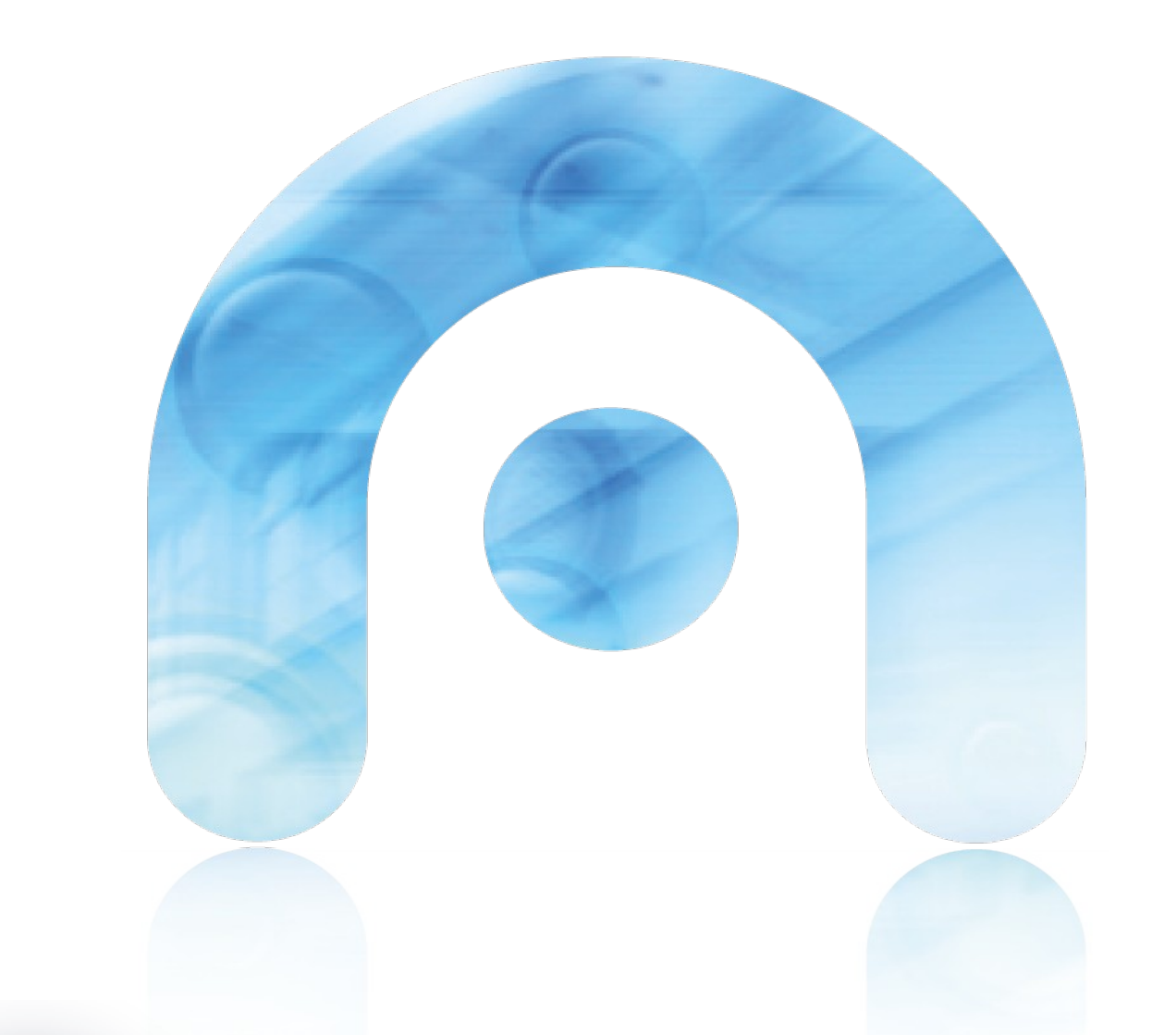

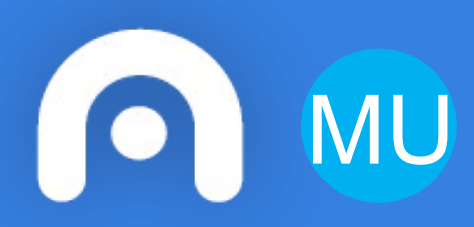

# **MU Manual de usuario**

**REGIAE AMTEGA**

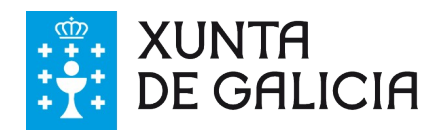

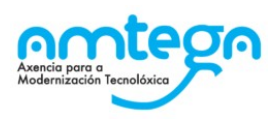

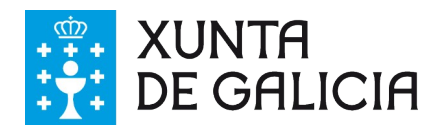

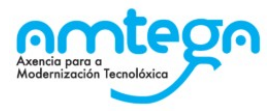

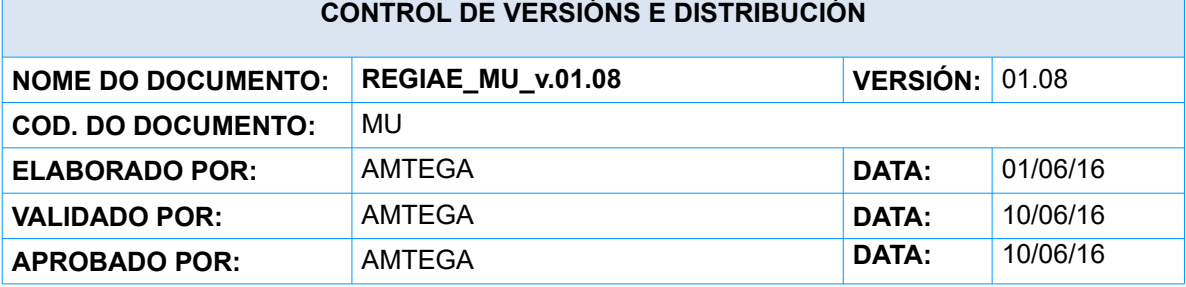

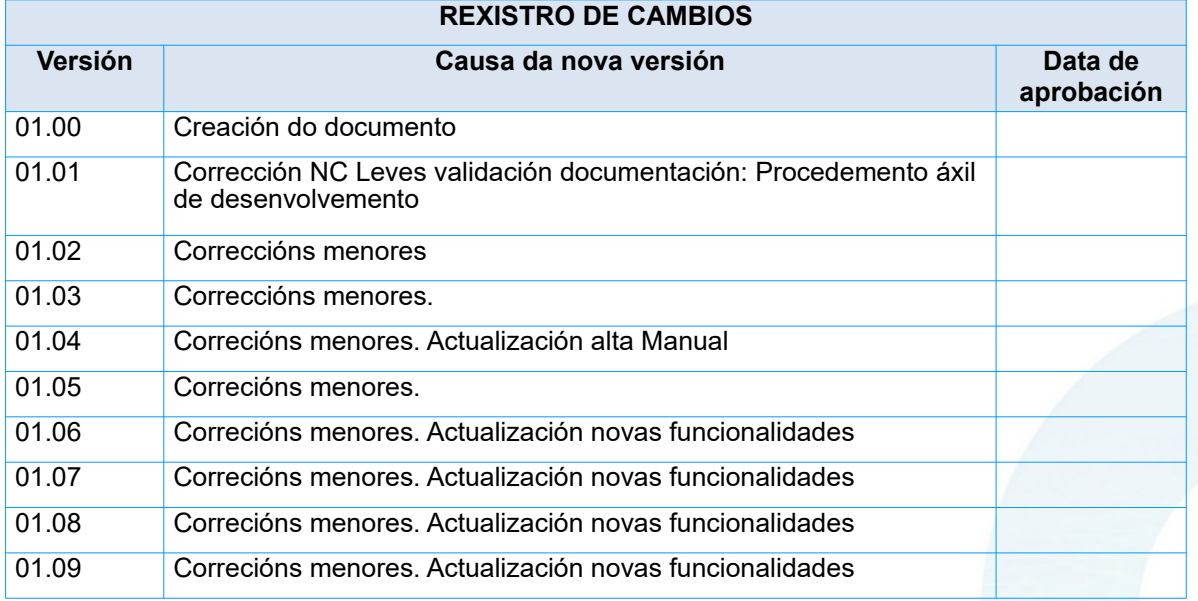

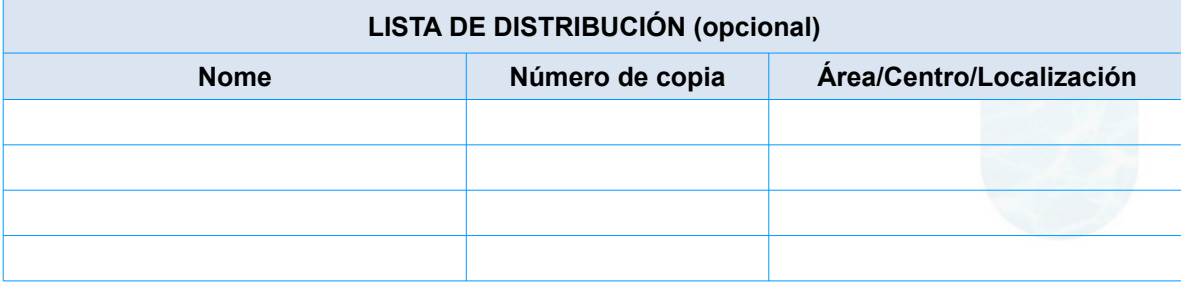

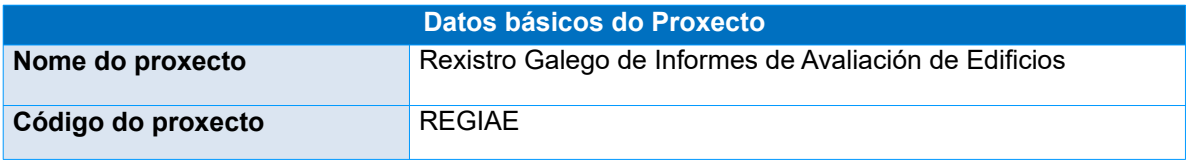

#### **CLÁUSULA DE CONFIDENCIALIDADE**

Este documento é propiedade da Amtega (Axencia para a Modernización Tecnolóxica de Galicia). Deberá empregar este material exclusivamente para os servizos que foron acordados coa Amtega e que requiren necesariamente da súa utilización. Está prohibida a reprodución parcial ou total, por calquera medio ou método, dos contidos deste documento para calquera outro uso non acordado coa Amtega.

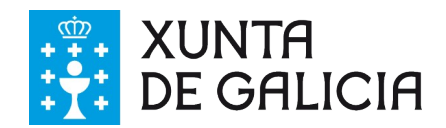

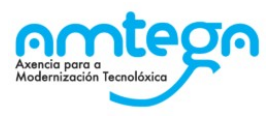

# Índice

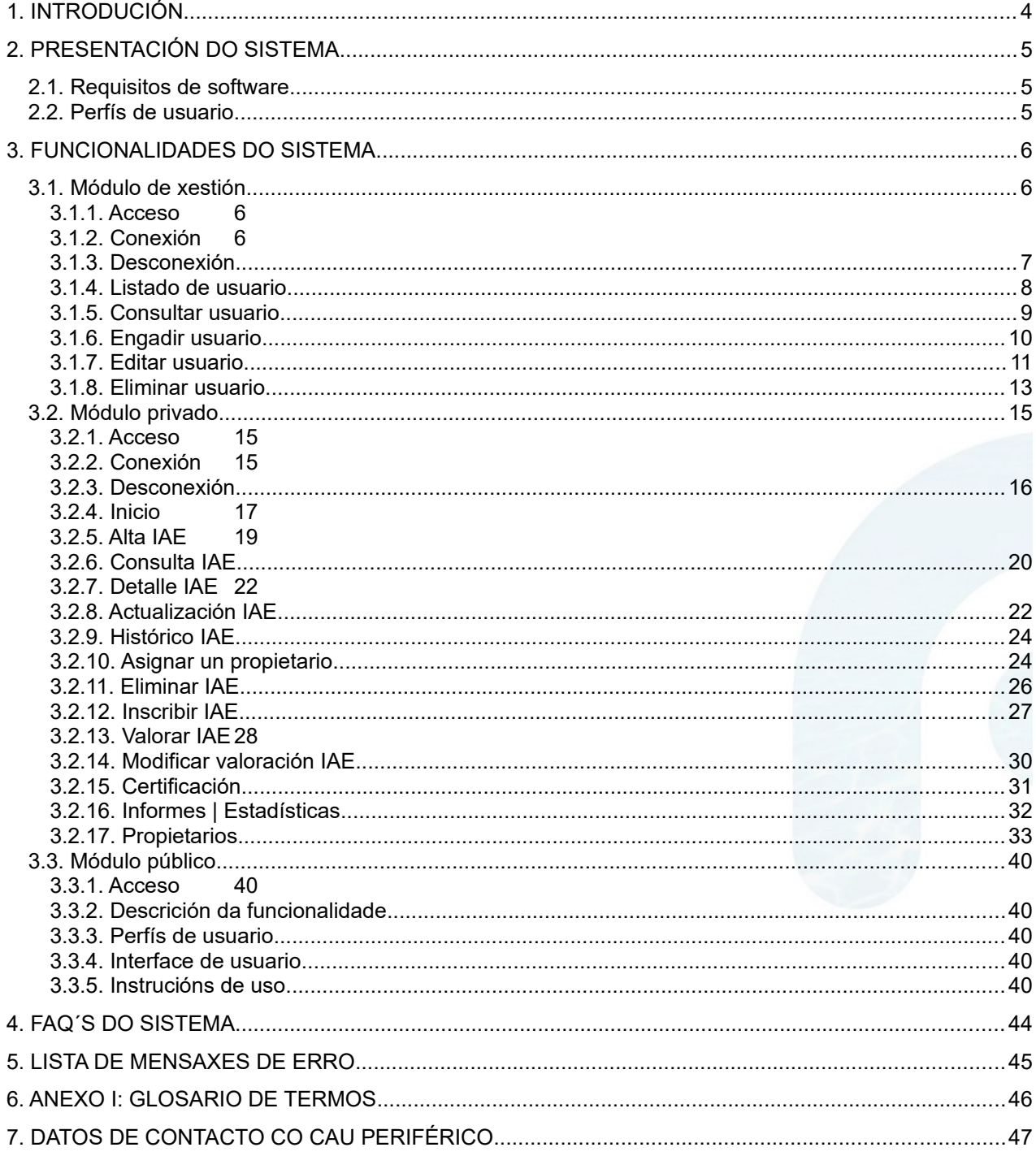

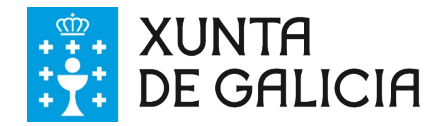

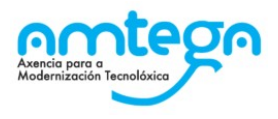

# <span id="page-3-0"></span>**1. INTRODUCIÓN**

O obxectivo desde documento é proporcionar unha guía de uso da plataforma de xestión do rexistro de Informes de Avaliación de Edificios da Comunidade Autonómica de Galicia. O documento está dirixido ós técnicos e os administrativos do IGVS e dos concellos.

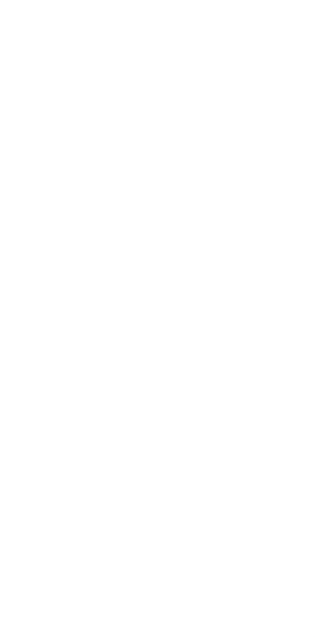

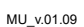

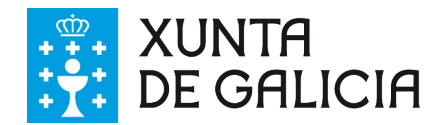

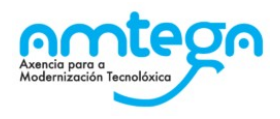

# <span id="page-4-2"></span>**2. PRESENTACIÓN DO SISTEMA**

O obxectivo desta aplicación é o rexistro de Informes de Avaliación de Edificios da Comunidade Autonómica de Galicia (REGIAE de aquí en diante), dado que o Instituto Galego de Vivenda e Solo vai a publicar un Decreto polo que se regula o plan de avaliación dos edificios e se crea o seu rexistro na Comunidade Autónoma de Galicia. Este decreto require o desenvolvemento dunha plataforma tecnolóxica que posibilite a xestión de dito rexistro.

## <span id="page-4-1"></span>**2.1. Requisitos de software**

**PC Cliente web.** El usuario externo, accederá al sistema a través de una aplicación web, no es necesario ningún despliegue sobre los PC. Pero si serán necesarios unas características mínimas

- o **Software**:
	- $\checkmark$  S.O.: Windows Vista, Windows 7, Windows 8 o superior.
	- $\checkmark$  Navegadores web: Internet Explorer 6.x, 7.0 y 8; Firefox 2.0; Netscape 8.x y 9.x o superior.
	- JRE 1.7 o superior*.*

## <span id="page-4-0"></span>**2.2. Perfís de usuario**

Na táboa identifícanse os distintos tipos de usuarios que poden acceder o sistema así como os perfís que poden adoptar. Detállanse as funcionalidades dispoñibles de acordo ó tipo e ós perfís asignados o usuario conectado.

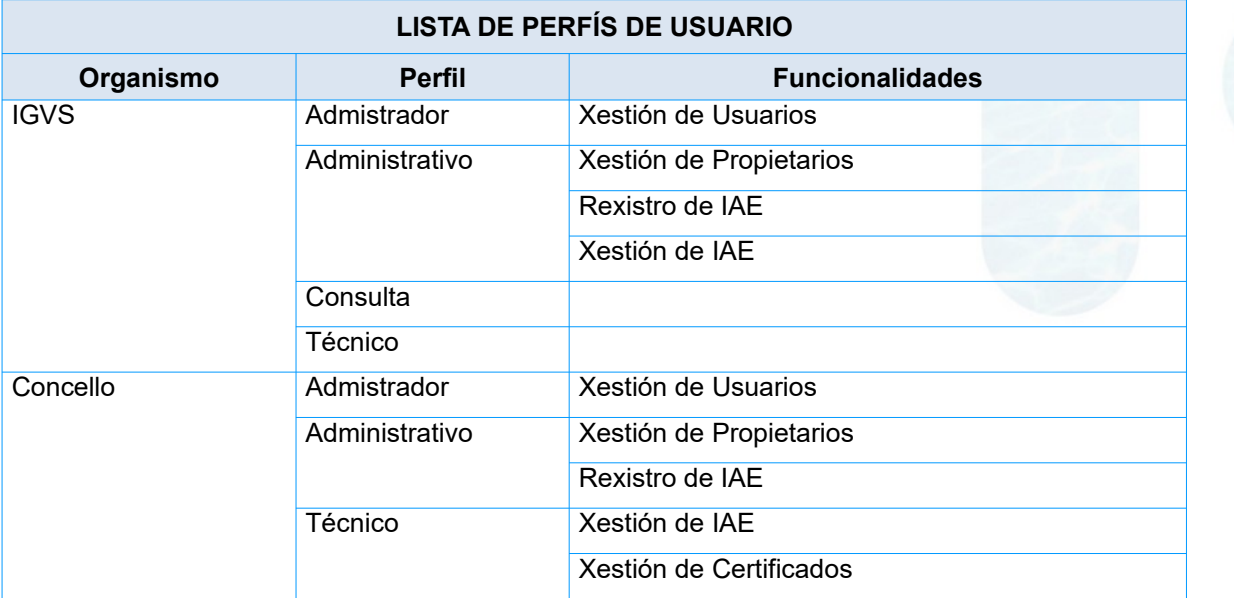

Ademais das funcionalidades que se amosan la lista, tódolos usuarios do IGVS e dos concellos teñen acceso á Consulta de Informes e á operativa de Xeración de Informes.

Existe unha parte pública da plataforma accesible sin necesidade de autenticarse no sistema que permite obter información acerca os edificios.

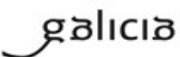

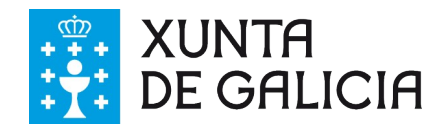

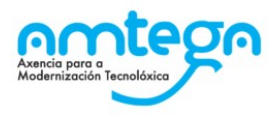

# <span id="page-5-3"></span>**3. FUNCIONALIDADES DO SISTEMA**

## <span id="page-5-2"></span>**3.1. Módulo de xestión**

O módulo de xestión de REGIAE permite a administración de usuarios do sistema a través dun buscador e de funcionalidades que facilitan a alta, edición e baixa de usuarios. O módulo é accesible só para os usuarios rexistrados no sistema.

## <span id="page-5-1"></span>**3.1.1. Acceso**

<https://regiae.xunta.gal/regiaeGes/>

## <span id="page-5-0"></span>**3.1.2. Conexión**

#### **3.1.2.1. Descrición da funcionalidade**

Os usuarios do sistema deben autenticarse para acceder ó módulo de xestión a través desta funcionalidade.

A autenticación farase contra o Directorio Activo da Xunta de Galicia, é obrigatorio que o usuario esté de alta en REGIAE.

#### **3.1.2.2. Perfís de usuario**

O formulario de acceso está dispoñible para tódolos usuarios.

#### **3.1.2.3. Interface de usuario**

O usuario debe informar as súas credenciais no formulario que se amosa na imaxe.

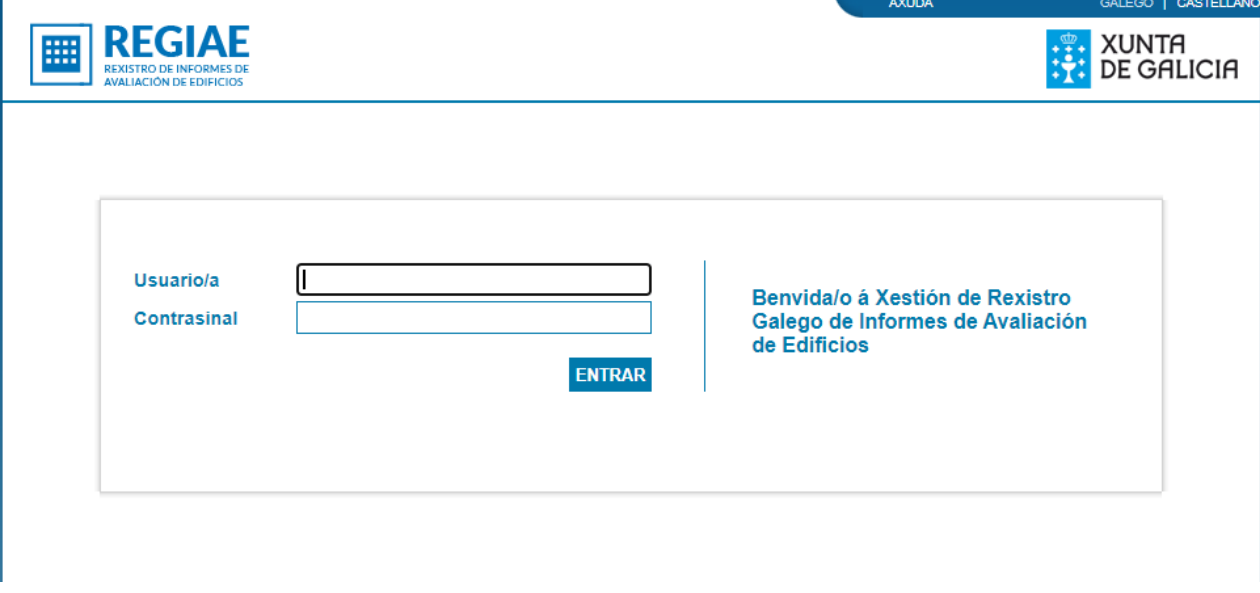

Cando a autenticación finaliza satisfactoriamente rediríxese ó usuario a pantalla de inicio.

En calquera lugar do módulo permitirase cambiar a configuración do idioma premendo nos selectores de idioma situados na parte superior dereita de cada pantalla.

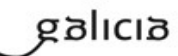

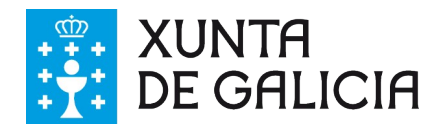

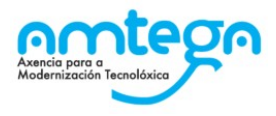

#### **3.1.2.4. Actuacións ante erros do usuario**

Cando a autenticación finaliza sen éxito amósase unha mensaxe de erro na parte inferior dereita do formulario. O usuario deberá actuar como se indica no listado de erros:

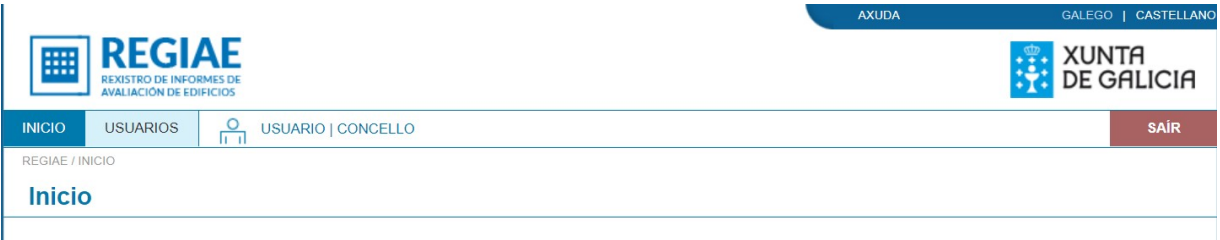

- "Usuario ou contrasinal incorrecto, se es usuario dunha Entidade Local debe empregar as credenciais de Eidolocal. Se as descoñaece, pode acceder á seguinte [ligazón](https://www.eidolocal.gal/login?p_p_id=58&p_p_lifecycle=0&p_p_state=normal&p_p_mode=view&p_p_col_id=column-1&p_p_col_count=1&_58_struts_action=%2Flogin%2Fforgot_password) ou contacte co administrador (Alcalde, secretario ou persoa delegada).": o usuario debe introducir as credenciais dun usuario rexistrado no sistema. Se o usuario é de entidade local e esqueceu o contrasinal pode clicar na ligazón da mensaxe de erro para rexerar o contrasinal.
- "O contrasinal expirou": o usuario está rexistrado no sistema, é un usuario do IGVS e o contrasinal expirou. O usuario debe solicitar o restablecemento do contrasinal o seu administrador.

## <span id="page-6-0"></span>**3.1.3. Desconexión**

1

#### **3.1.3.1. Descrición da funcionalidade**

O usuario pode inhabilitar a sesión e volver a pantalla de benvida a través da funcionalidade de desconexión.

#### **3.1.3.2. Perfís de usuario**

A operación de desconexión está dispoñible para tódolos usuarios conectados o sistema.

#### **3.1.3.3. Interface de usuario**

O usuario pode saír da sesión premendo no enlace situado a dereita do menú principal dende calquera lugar da aplicación. Rediríxese ó usuario a pantalla de confirmación de desconexión.

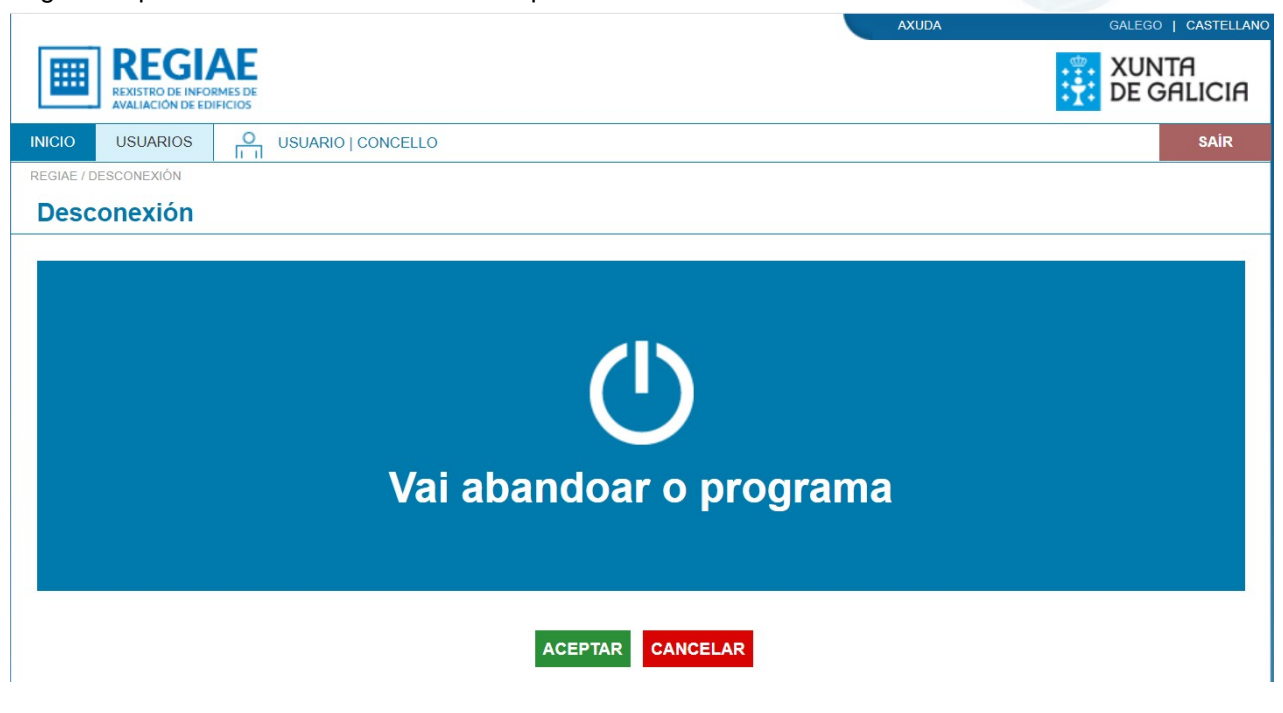

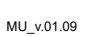

galicia

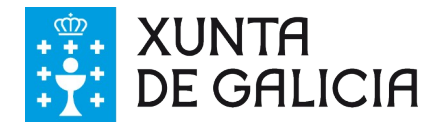

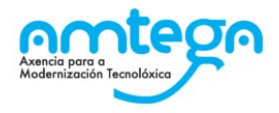

Ó cancelar a operación de desconexión retórnase á pantalla de inicio. Ó aceptar a operación de desconexión inhabilítase a sesión e rediríxese ó usuario a pantalla de benvida.

## <span id="page-7-0"></span>**3.1.4. Listado de usuario**

#### **3.1.4.1. Descrición da funcionalidade**

Ofrécese un formulario de busca que permite a consulta dos usuarios do sistema aplicando filtros.

#### **3.1.4.1. Perfís de usuario**

A busca de usuarios está dispoñible para os usuarios do IGVS e dos concellos con perfil de administrador.

#### **3.1.4.2. Interface de usuario**

Ó listado de usuarios accédese a través do enlace situado no menú principal habilitado para tal efecto co valor "Usuarios". Os usuarios dos concellos teñen limitada a busca a aqueles usuarios que pertencen o seu mesmo concello.

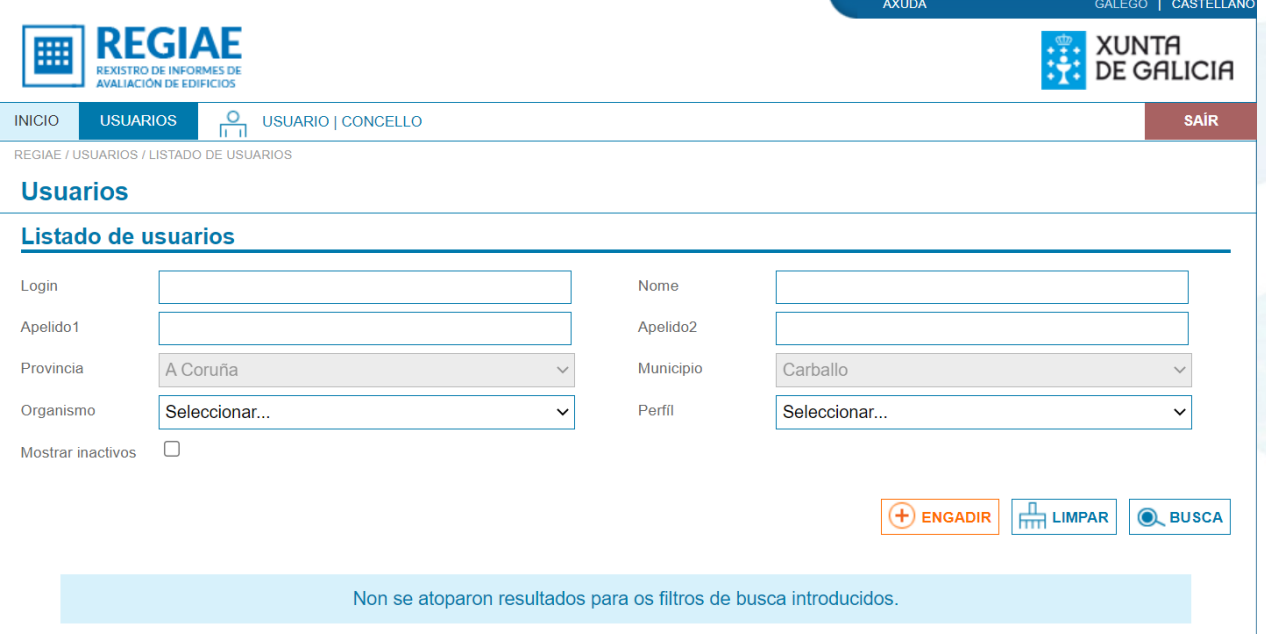

Os usuarios do IGVS permíteselle ver tódolos usuarios rexistrados no sistema.

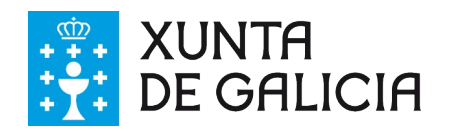

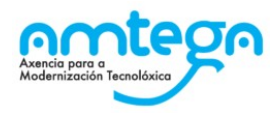

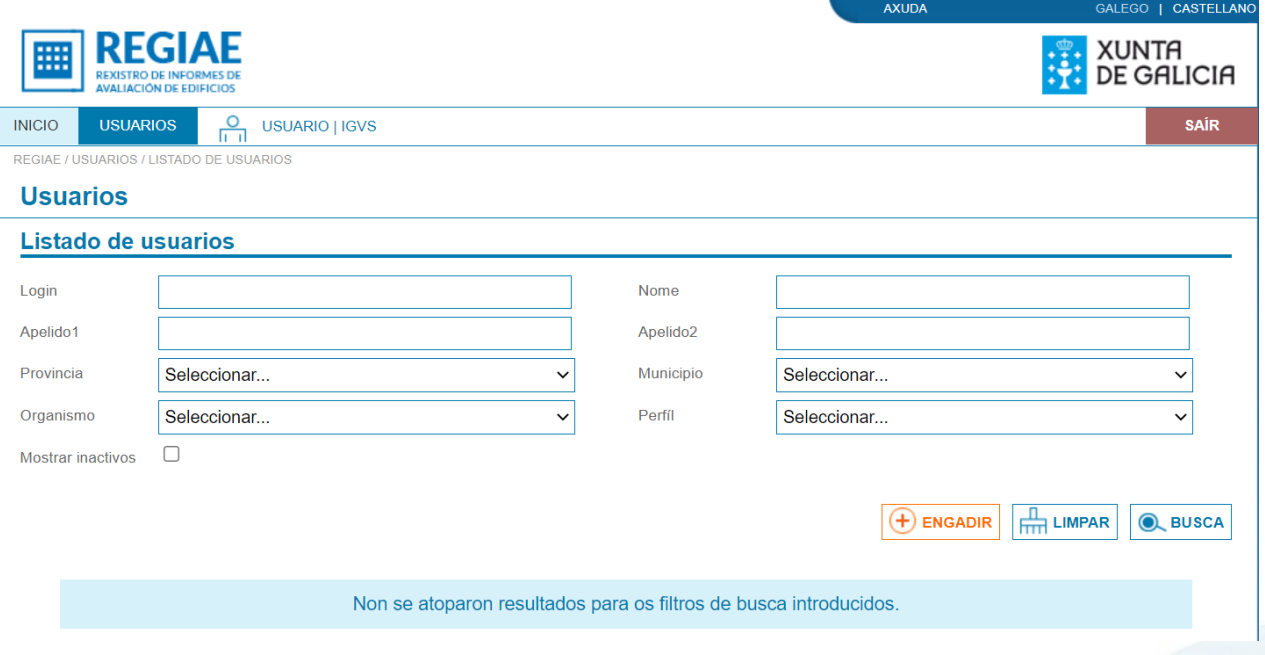

En calquera caso, o usuario pode filtrar o resultado da busca polo login, nome, apelidos, provincia, municipio, organismo e perfil. Por defecto, o resultado da busca vai devolver soamente os usuarios activos. Poden consultarse os usuarios inactivos marcando a opción "Mostrar inactivos". O resultado da consulta móstrase nun listado paxinado similar o que se amosa na imaxe.

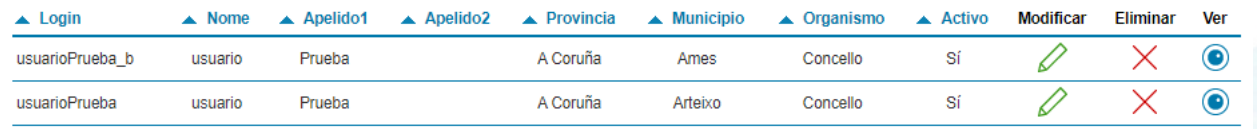

Ó premer o botón "Limpar" bórranse os valores do filtro.

#### **3.1.4.3. Actuacións ante erros do usuario**

Cando o usuario non ten perfil de administrador móstrase a pantalla de acceso denegado.

## <span id="page-8-0"></span>**3.1.5. Consultar usuario**

#### **3.1.5.1. Descrición da funcionalidade**

Amósase o detalle da información dun usuario rexistrada no sistema.

#### **3.1.5.2. Perfís de usuario**

A consulta de usuarios está dispoñible para os usuarios do IGVS e dos concellos con perfil de administrador.

#### **3.1.5.3. Interface de usuario**

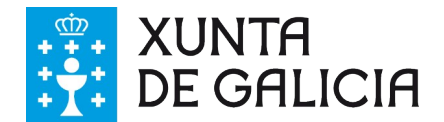

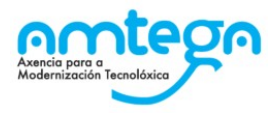

Accédese á consulta a través do enlace "Ver" da fila do listado correspondente ó usuario. A información estrutúrase nun formulario non editable similar ó que se amosa na imaxe.

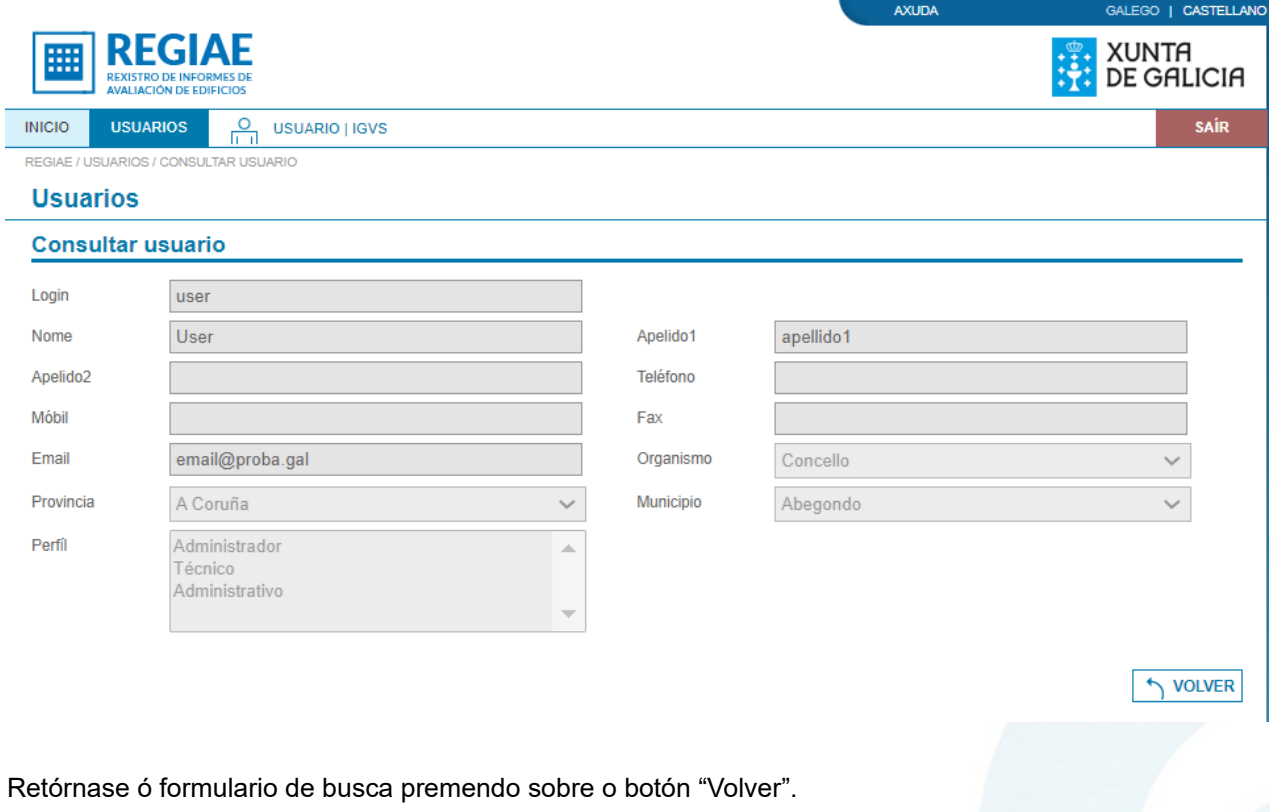

## <span id="page-9-0"></span>**3.1.6. Engadir usuario**

#### **3.1.6.1. Descrición da funcionalidade**

Permítese rexistrar novos usuarios no sistema.

#### **3.1.6.2. Perfís de usuario**

A alta de usuarios está dispoñible para os usuarios do IGVS e dos concellos con perfil de administrador.

#### **3.1.6.3. Interface de usuario**

Accédese a alta de usuarios premendo o botón "Engadir" no formulario de busca. O usuario debe cumprimentar correctamente a información obrigatoria no formulario que se amosa na imaxe.

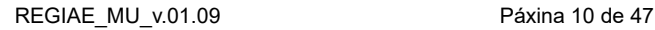

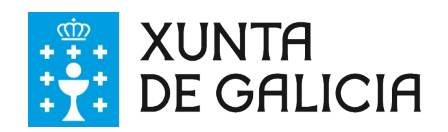

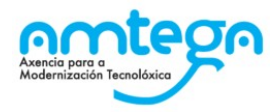

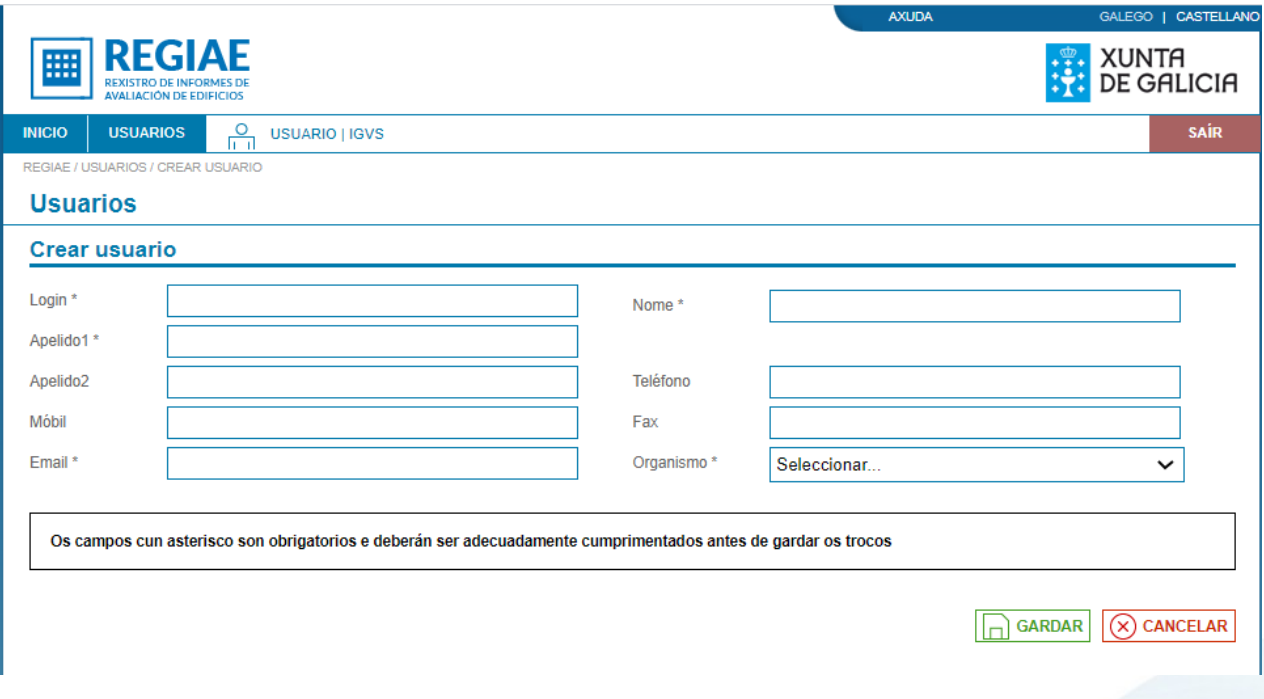

Se algún dato enviado no formulario é erróneo ou se produce un erro durante a inserción dos datos no sistema devólvese un cadro de erro na parte superior do formulario similar ó que se amosa na imaxe.

 $(x)$  Producíronse os seguintes erros no formularios O campo apelido1 é obrigatorio.<br>
O campo login é obrigatorio.<br>
O campo nome é obrigatorio.<br>
O campo email é obrigatorio.<br>
O campo email é obrigatorio.<br>
O bébese seleccionar un organismo.<br>
Débese seleccionar un perfil.

Cando a alta do usuario finaliza correctamente retórnase ó listado de usuarios, amósase un cadro informativo co resultado da operación e o novo usuario aparece na lista.

Ó cancelar a operación retórnase ó listado de usuarios sen realizar a alta de usuario.

#### **3.1.6.4. Actuacións ante erros do usuario**

Cando se produce un erro no formulario o usuario debe corrixir os datos informados ou informar os campos obrigatorios en caso de que algún deles se envíe baleiro.

Cando se produce un erro interno na aplicación e o erro persiste o usuario pode poñerse en contacto co administrador de REGIAE para solucionar o problema.

## <span id="page-10-0"></span>**3.1.7. Editar usuario**

#### **3.1.7.1. Descrición da funcionalidade**

Permítese editar a información dun usuario rexistrada no sistema.

#### **3.1.7.2. Perfís de usuario**

A edición de usuarios está dispoñible para os usuarios do IGVS e dos concellos con perfil de administrador.

#### **3.1.7.3. Interface de usuario**

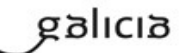

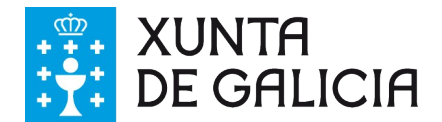

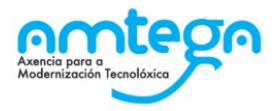

Accédese á edición a través do enlace "Modificar" da fila do listado correspondente ó usuario. Cando o usuario está activo, deberase cumprimentar correctamente a información obrigatoria no formulario que se amosa na imaxe.

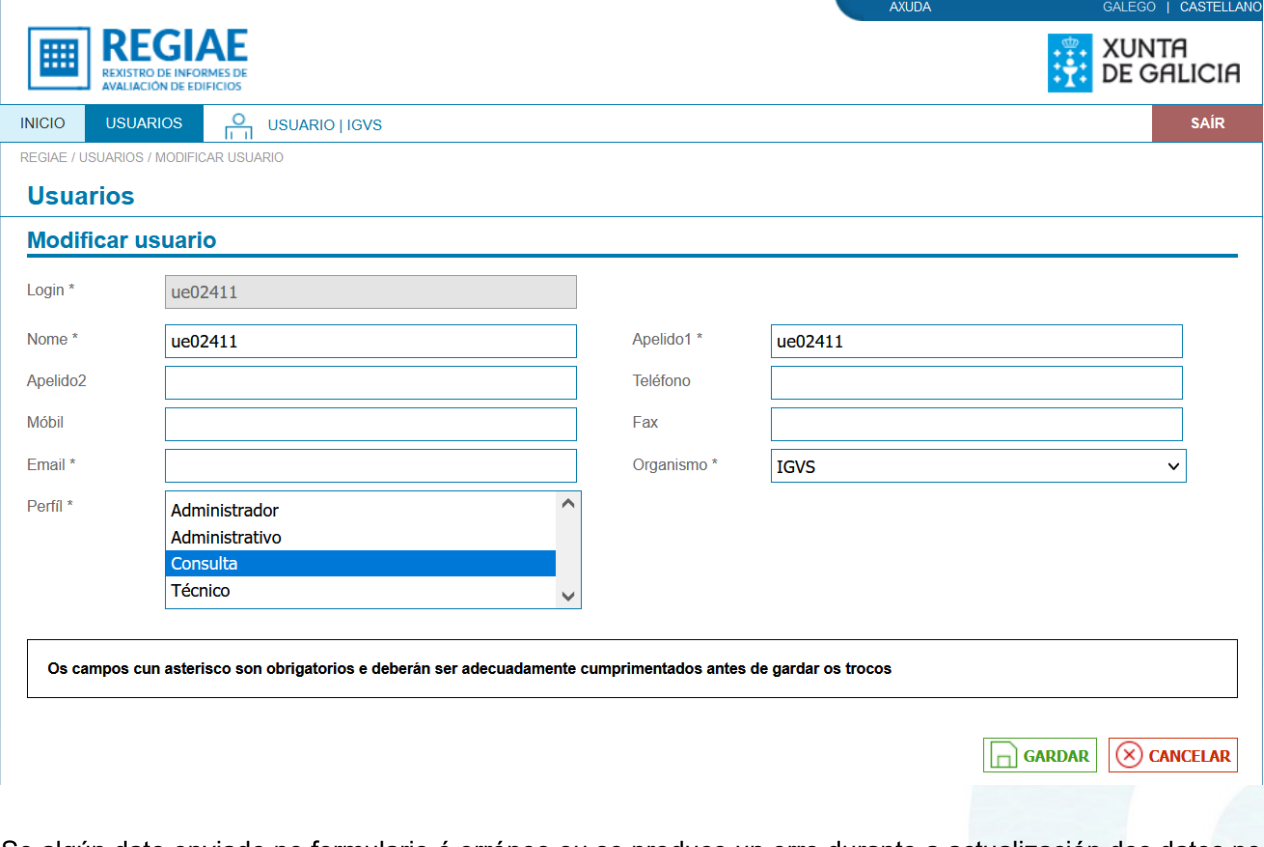

Se algún dato enviado no formulario é erróneo ou se produce un erro durante a actualización dos datos no sistema devólvese un cadro de erro na parte superior do formulario similar ó que se amosa na imaxe.

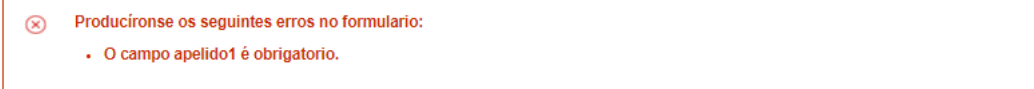

Cando o usuario está inactivo, non se permite modificar os datos no formulario de edición e ó enviar a petición actívase de novo o usuario no sistema. Na imaxe amósase o formulario de edición para un usuario inactivo.

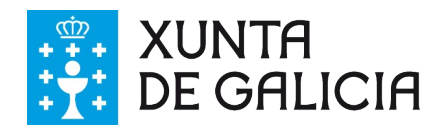

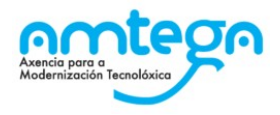

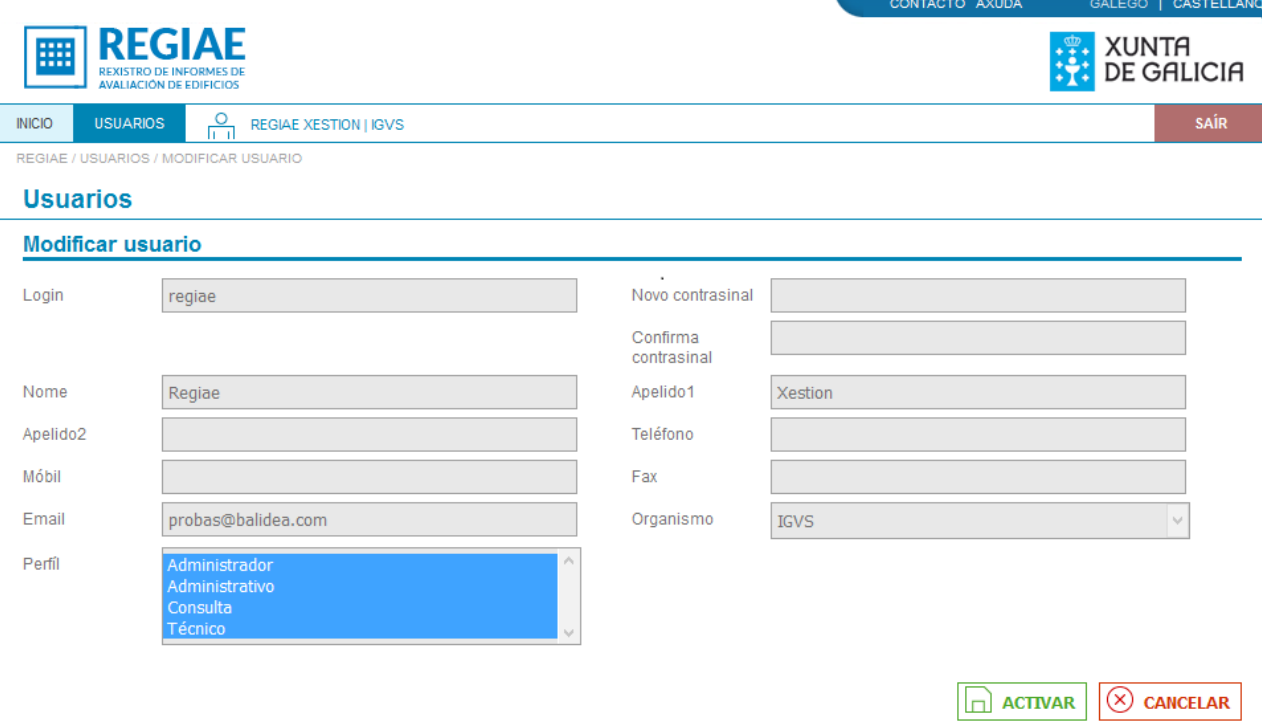

Cando a edición do usuario finaliza correctamente retórnase ó listado de usuarios e amósase un cadro informativo co resultado da operación.

Ó cancelar a operación retórnase ó listado de usuarios sen editar o usuario.

#### **3.1.7.4. Actuacións ante erros do usuario**

Cando se produce un erro no formulario o usuario debe corrixir os datos informados ou informar os campos obrigatorios en caso de que algún deles se envíe baleiro.

Cando se produce un erro interno na aplicación e o erro persiste o usuario pode poñerse en contacto co CAU Periférico (véxase o apartado de datos de contacto co CAU Periférico) para solucionar o problema.

## <span id="page-12-0"></span>**3.1.8. Eliminar usuario**

#### **3.1.8.1. Descrición da funcionalidade**

Permítese desactivar un usuario rexistrado no sistema.

#### **3.1.8.2. Perfís de usuario**

O borrado de usuarios está dispoñible para os usuarios do IGVS e dos concellos con perfil de administrador.

#### **3.1.8.3. Interface de usuario**

Accédese ó borrado a través do enlace "Eliminar" da fila do listado correspondente ó usuario. Rediríxese á pantalla de confirmación de borrado que se amosa na imaxe.

## anlag

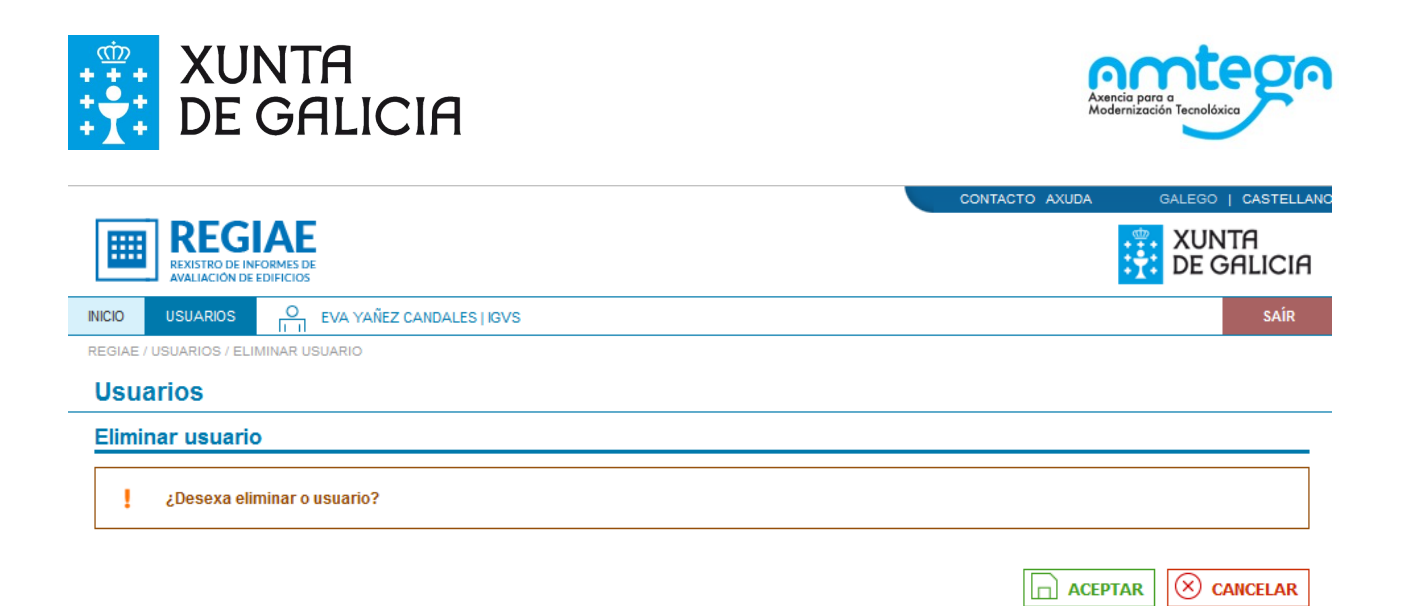

Ó aceptar a operación retórnase ó listado de usuarios. Cando a operación finaliza correctamente amósase un cadro de aviso co resultado da operación e, o filtrar os usuarios inactivos, lístase o usuario modificado co indicador de activo a non. Cando falla a operación amósase un cadro de erro co resultado da operación.

Ó cancelar a operación retórnase ó listado de usuarios sen eliminar o usuario.

#### **3.1.8.4. Actuacións ante erros do usuario**

Cando se produce un erro interno na aplicación e o erro persiste o usuario pode poñerse en contacto co CAU Periférico (véxase o apartado de datos de contacto co CAU Periférico) para solucionar o problema.

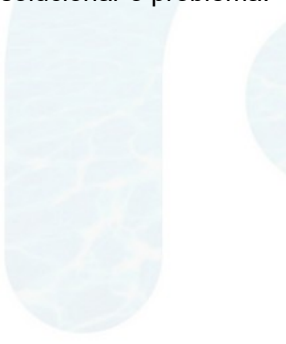

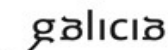

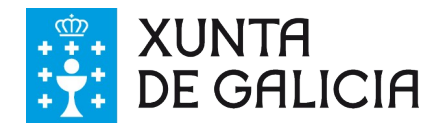

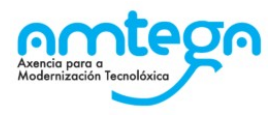

## <span id="page-14-2"></span>**3.2. Módulo privado**

O módulo privado de REGIAE permite a xestión de informes de avaliación de edificios a través de varias funcionalidades divididas en seis apartados accesibles dende o menú principal: INICIO, ALTA IAE, CONSULTA IAE, CERTIFICACIÓN, INFORMES | ESTADÍSTICAS e PROPIETARIOS. O módulo é accesible só para os usuarios rexistrados no sistema.

## <span id="page-14-1"></span>**3.2.1. Acceso**

<https://regiae.xunta.gal/regiaePri/>

## <span id="page-14-0"></span>**3.2.2. Conexión**

#### **3.2.2.1. Descrición da funcionalidade**

Os usuarios do sistema deben autenticarse para acceder ó módulo privado a través desta funcionalidade.

#### **3.2.2.2. Perfís de usuario**

O formulario de acceso está dispoñible para tódolos usuarios.

#### **3.2.2.3. Interface de usuario**

O usuario debe informar as súas credenciais no formulario que se amosa na imaxe.

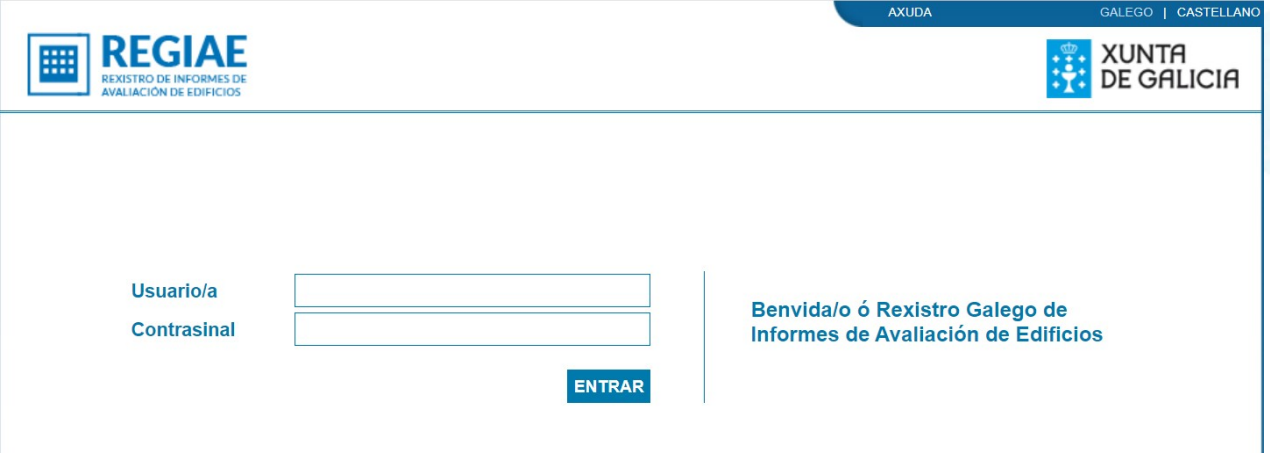

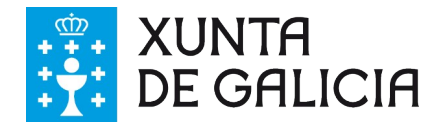

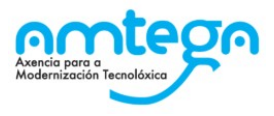

Cando a autenticación finaliza satisfactoriamente rediríxese ó usuario a pantalla de inicio.

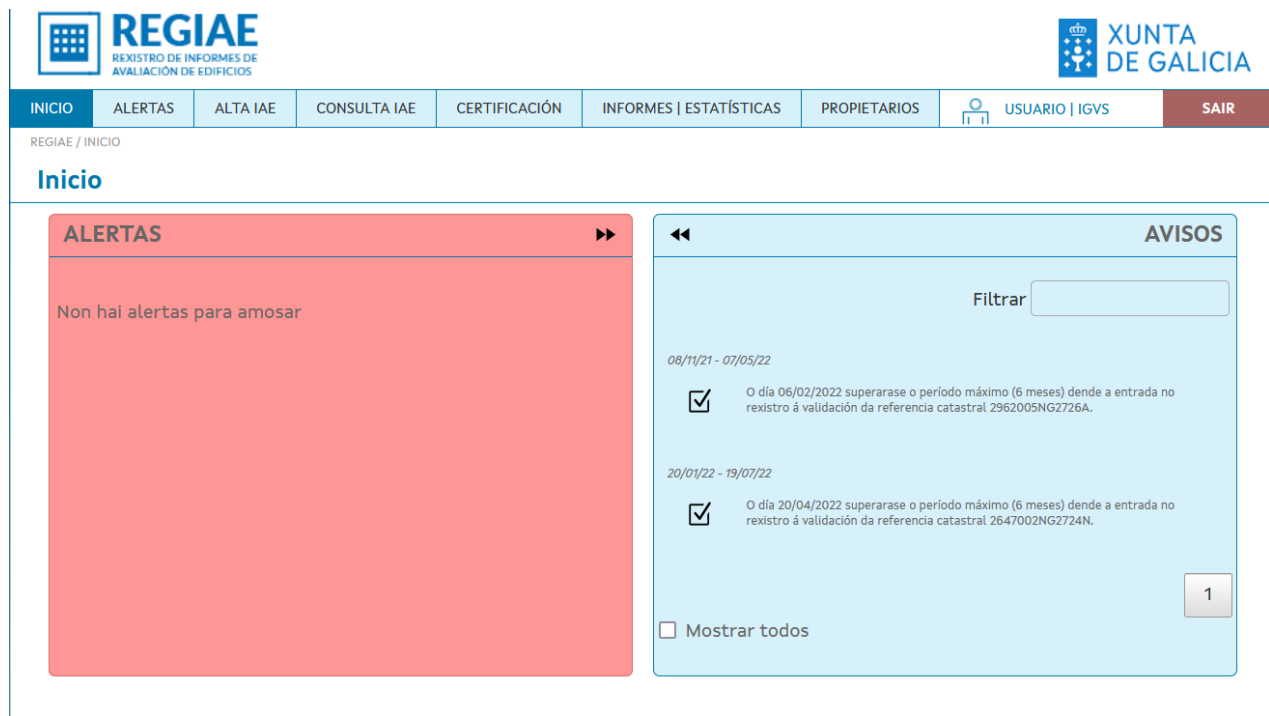

Cando o usuario pertence ó IGVS e o administrador aínda non lle asignou perfís móstrase un cadro de alerta informando da situación na pantalla de inicio.

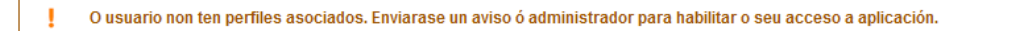

En calquera lugar do módulo permitirase cambiar a configuración do idioma premendo nos selectores de idioma situados na parte superior dereita de cada pantalla.

#### **3.2.2.4. Actuacións ante erros do usuario**

Cando a autenticación finaliza sen éxito amósase unha mensaxe de erro na parte inferior dereita do formulario. O usuario deberá actuar como se indica no listado de erros:

- "Usuario ou contrasinal incorrectos": o usuario debe introducir as credenciais dun usuario rexistrado no sistema ou dun usuario do IGVS pertencente ó grupo de REGIAE.
- "O contrasinal expirou": o usuario pertence o IGVS e o contrasinal expirou. O usuario debe solicitar o restablecemento do contrasinal o seu administrador.

## <span id="page-15-0"></span>**3.2.3. Desconexión**

#### **3.2.3.1. Descrición da funcionalidade**

O usuario pode inhabilitar a sesión e volver a pantalla de benvida a través da funcionalidade de desconexión.

#### **3.2.3.2. Perfís de usuario**

A operación de desconexión está dispoñible para tódolos usuarios conectados o sistema.

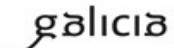

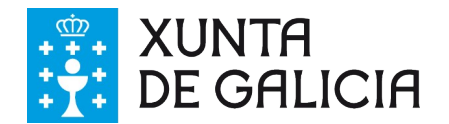

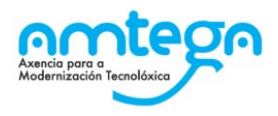

#### **3.2.3.3. Interface de usuario**

O usuario pode saír da sesión premendo no enlace situado a dereita do menú principal dende calquera lugar da aplicación. Rediríxese ó usuario a pantalla de confirmación de desconexión.

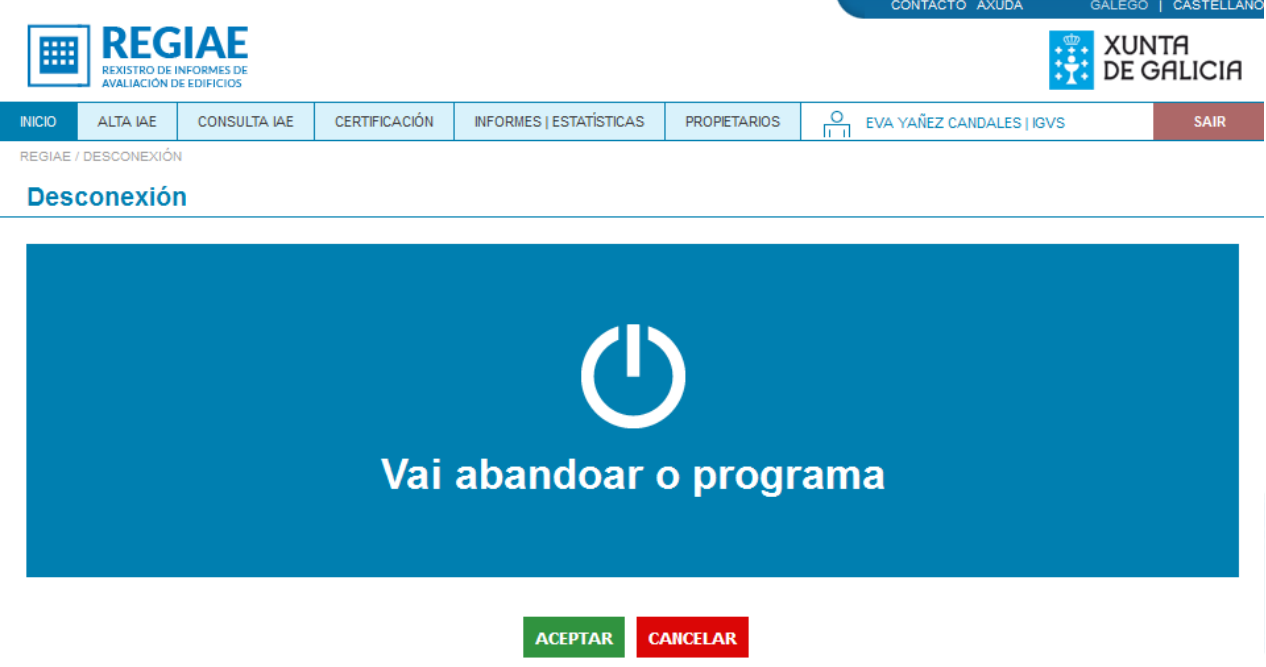

Ó cancelar a operación de desconexión retórnase á pantalla de inicio. Ó aceptar a operación de desconexión inhabilítase a sesión e rediríxese ó usuario a pantalla de benvida.

## <span id="page-16-0"></span>**3.2.4. Inicio**

## **3.2.4.1. Descrición da funcionalidade**

Na pantalla de inicio amósanse as alertas e os avisos dirixidos a usuarios que teñen un perfil determinado. Estes avisos son meramente informativos.

#### **3.2.4.2. Perfís de usuario**

A esta pantalla terán acceso tódolos usuarios rexistrados no sistema e os usuarios do IGVS pertencentes o grupo de REGIAE.

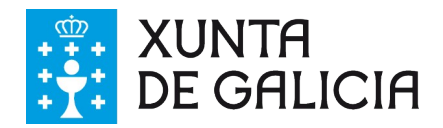

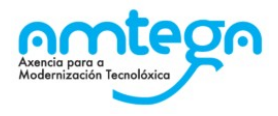

#### **3.2.4.3. Interface de usuario**

A pantalla de inicio divídese en dúas metades: a esquerda lístanse as alertas e a dereita lístanse os avisos dirixidos ó usuario conectado.

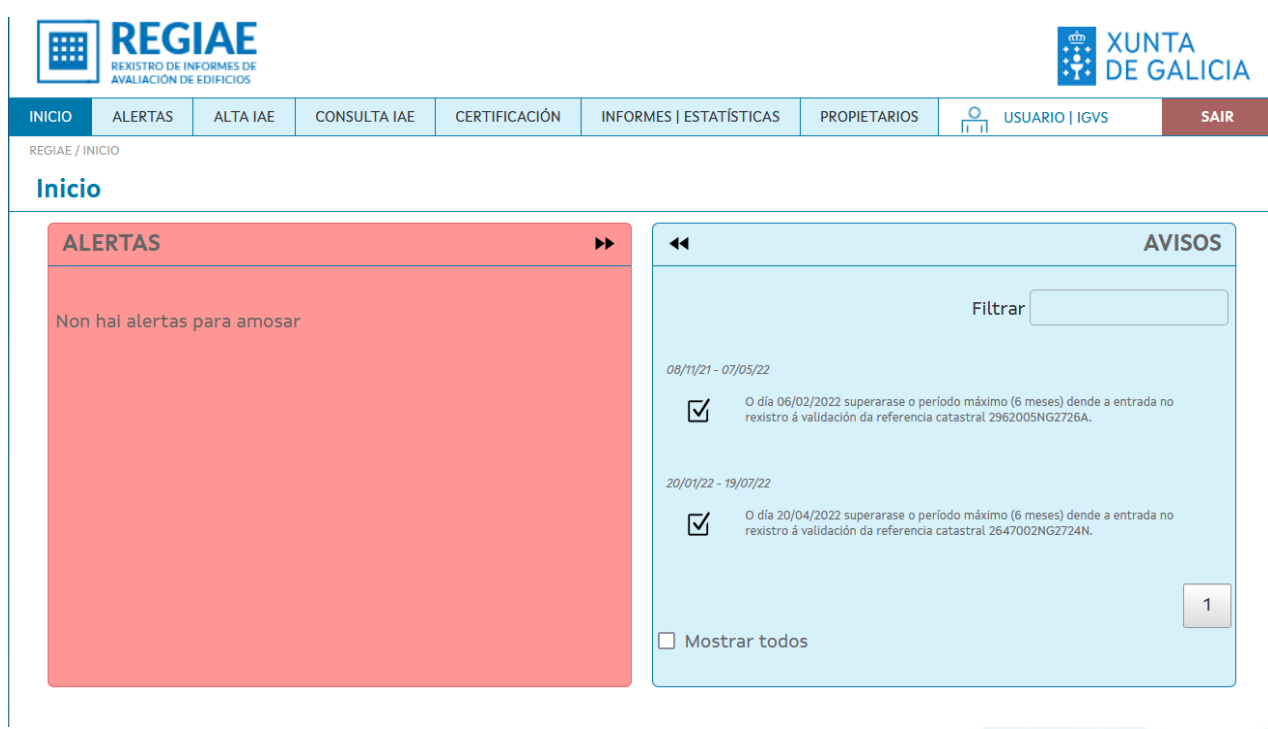

Os cadros de alertas e avisos poden expandirse, para que ocupen todo o espazo da pantalla, facendo uso das frechas situadas na esquina superior interior de cada cadro.

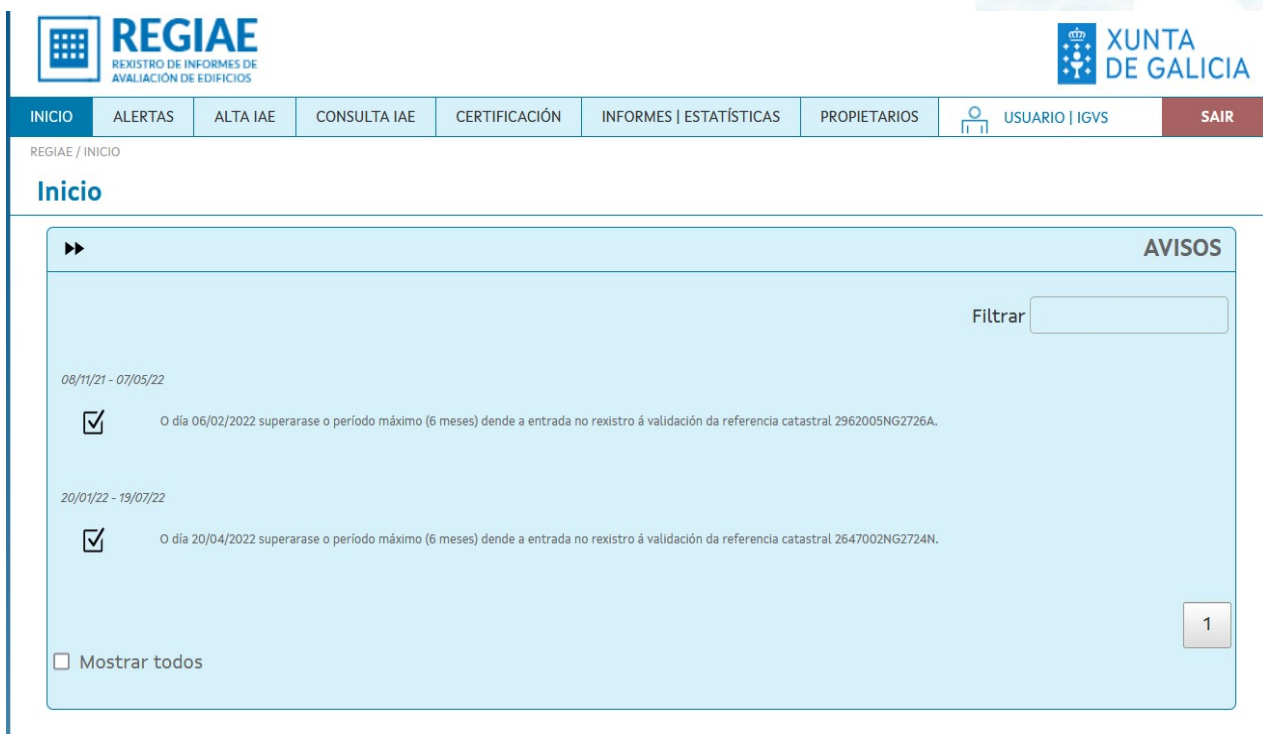

Sobre cada mensaxe de aviso ou alerta indícase o intervalo de datas durante o que será visible. Existe a posibilidade de expandir as mensaxes para ver o texto completo.

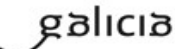

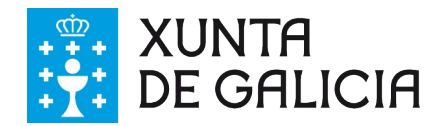

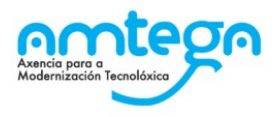

## <span id="page-18-0"></span>**3.2.5. Alta IAE**

#### **3.2.5.1. Descrición da funcionalidade**

O usuario disporá dun formulario de rexistro a través do que procesar a alta do IAE.

#### **3.2.5.2. Perfís de usuario**

O rexistro de IAE está dispoñible para os usuarios do IGVS e dos concellos con perfil de administrativo.

#### **3.2.5.3. Interface de usuario**

O formulario de rexistro de IAE accédese a través do enlace situado no menú principal habilitado para tal efecto co valor "Alta IAE". O formulario consta dos campos que se describen a continuación:

**Motivo.** O motivo da inspección pode tomar un dos seguintes valores: Novo (edificios con máis de 50 anos), Renovación (10 anos dende o último IAE) e Outros que obrigará a indicar o motivo nun texto. Cando se trate de usuarios do IGVS poderá indicarse o motivo Subvención.

**Dende arquivo XML:** permite aportar o arquivo do informe en formato XML

**Dende identificador único.** Permite recuperar o informe en formato XML a partir do identificador suministrado por HERIAE.

**Núm. do rexistro xeral no concello:** o número de rexistro do informe no concello.

**Data de rexistro no concello**: non poderán haber transcorrido máis de dous meses dende o rexistro no concello.

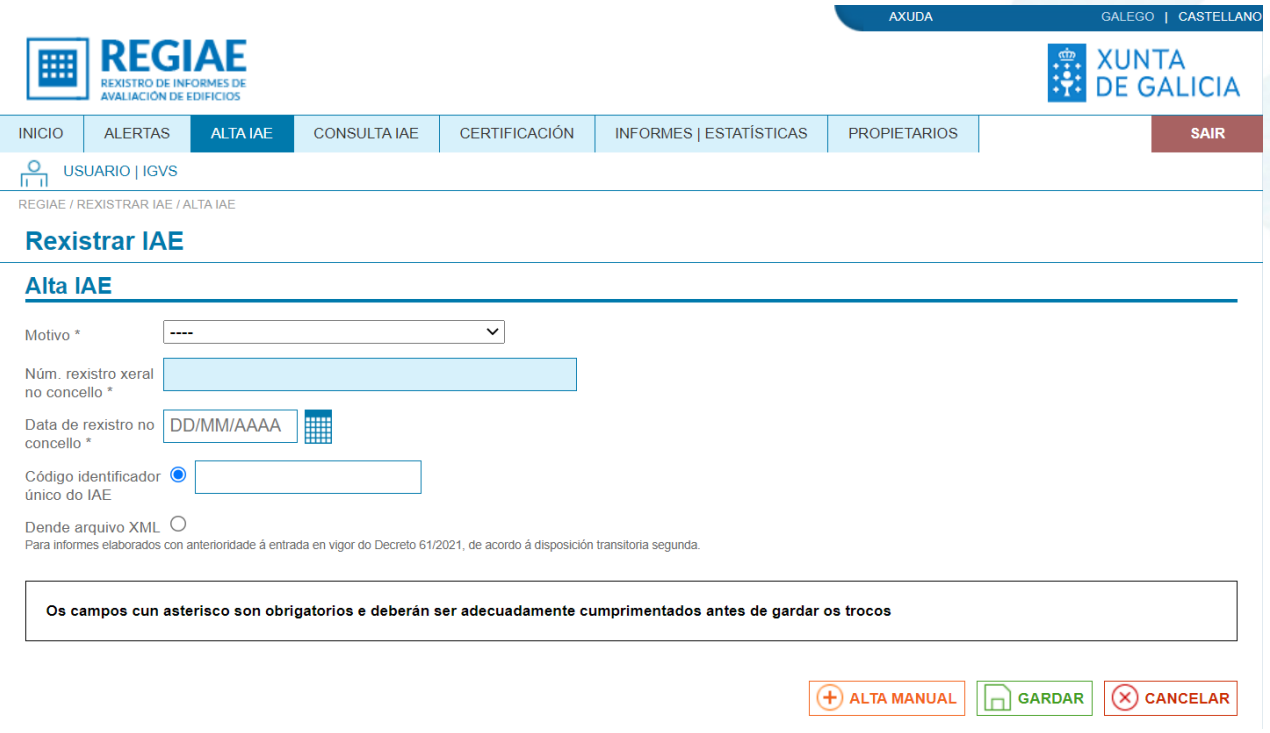

Se algún dato enviado no formulario é erróneo ou se produce un erro durante a inserción dos datos no sistema devólvese un cadro de erro na parte superior do formulario similar ó que se amosa na imaxe.

 $\otimes$ Producíronse os sequintes erros no formulario: · Debe introducir o número de rexistro xeral no concello · Debe introducir unha data.

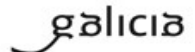

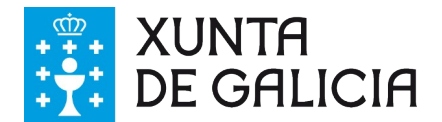

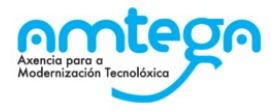

Cando o rexistro do IAE finaliza correctamente devólvese un cadro informativo co resultado da operación e un enlace ó detalle do novo rexistro.

Rexistrouse a inspección con éxito. Pode consultar os detalles aquí.

Seleccionando alta manual cárgase o seguinte formulario, no que só aparecen os datos mínimos para a alta dun IAE, unha vez cumprimentado e gardado correctamente devólvese o cadro informativo co resultado da operación e un enlace ó detalle do novo rexistro.

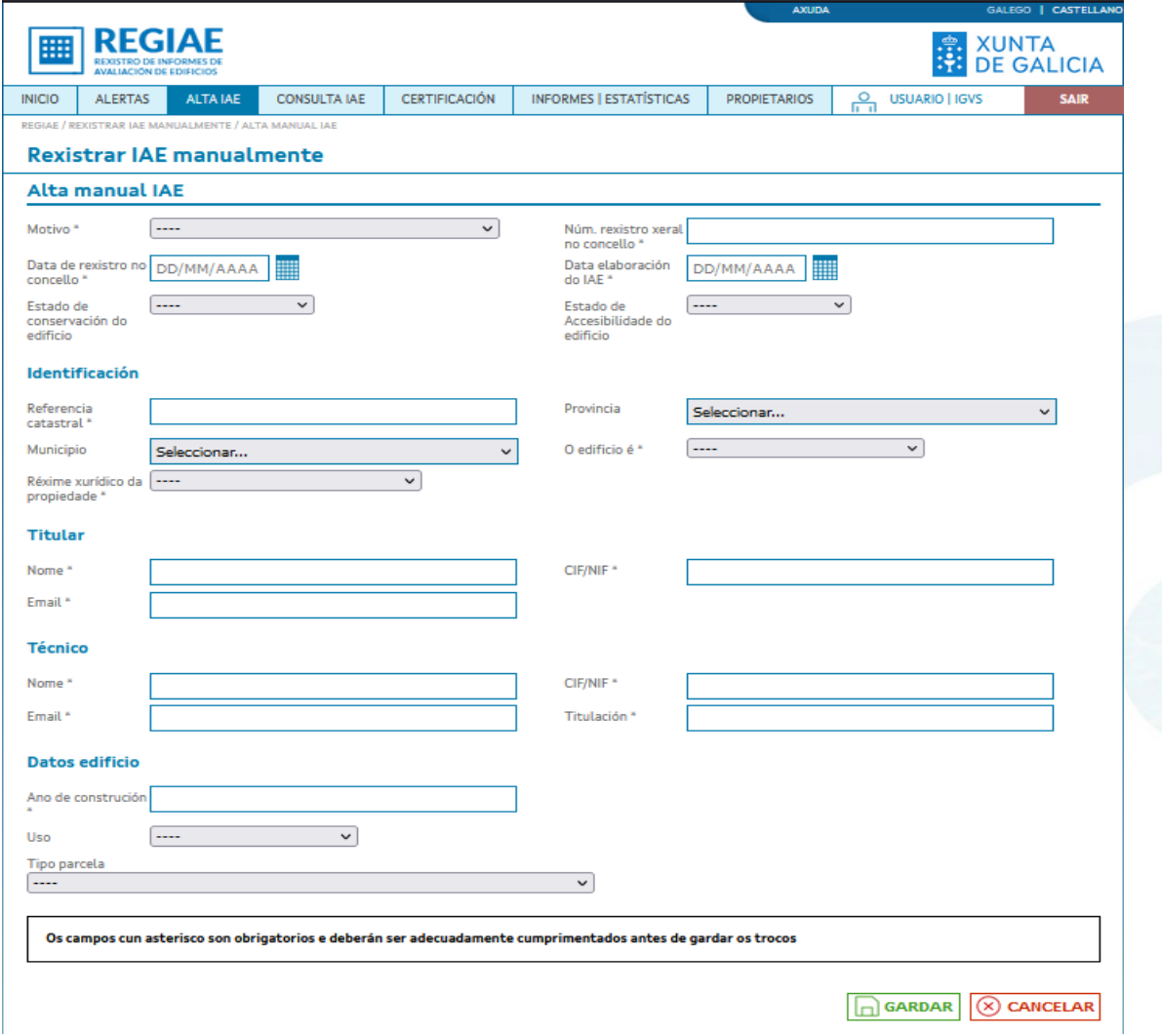

#### **3.2.5.4. Actuacións ante erros do usuario**

Cando se produce un erro no formulario o usuario debe corrixir os datos informados ou informar os campos obrigatorios en caso de que algún deles se envíe baleiro.

Cando se produce un erro interno na aplicación e o erro persiste o usuario pode poñerse en contacto co CAU Periférico (véxase o apartado de datos de contacto co CAU Periférico) para solucionar o problema.

## <span id="page-19-0"></span>**3.2.6. Consulta IAE**

Este apartado engloba as funcionalidades que facilitan a busca, consulta de detalle, revisión, actualización, histórico e asignación de propietario de IAEs.

#### **3.2.6.1. Listado de IAEs**

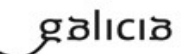

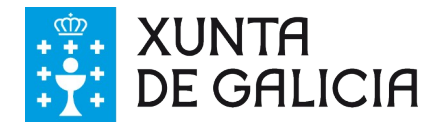

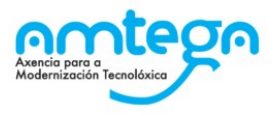

#### **3.2.6.1.1. Descrición da funcionalidade**

Ofrécese un formulario de busca que permite filtrar os rexistros de IAE.

#### **3.2.6.1.2. Perfís de usuario**

A busca de IAEs está dispoñible para tódolos usuarios do IGVS e dos concellos.

#### **3.2.6.1.3. Interface de usuario**

Ó listado de IAEs accédese a través do enlace situado no menú principal habilitado para tal efecto co valor "Consulta IAE". Os usuarios dos concellos teñen limitada a busca a aqueles IAEs de edificios que pertencen o seu mesmo concello.

Os usuarios do IGVS permíteselle ver tódolos IAEs rexistrados no sistema.

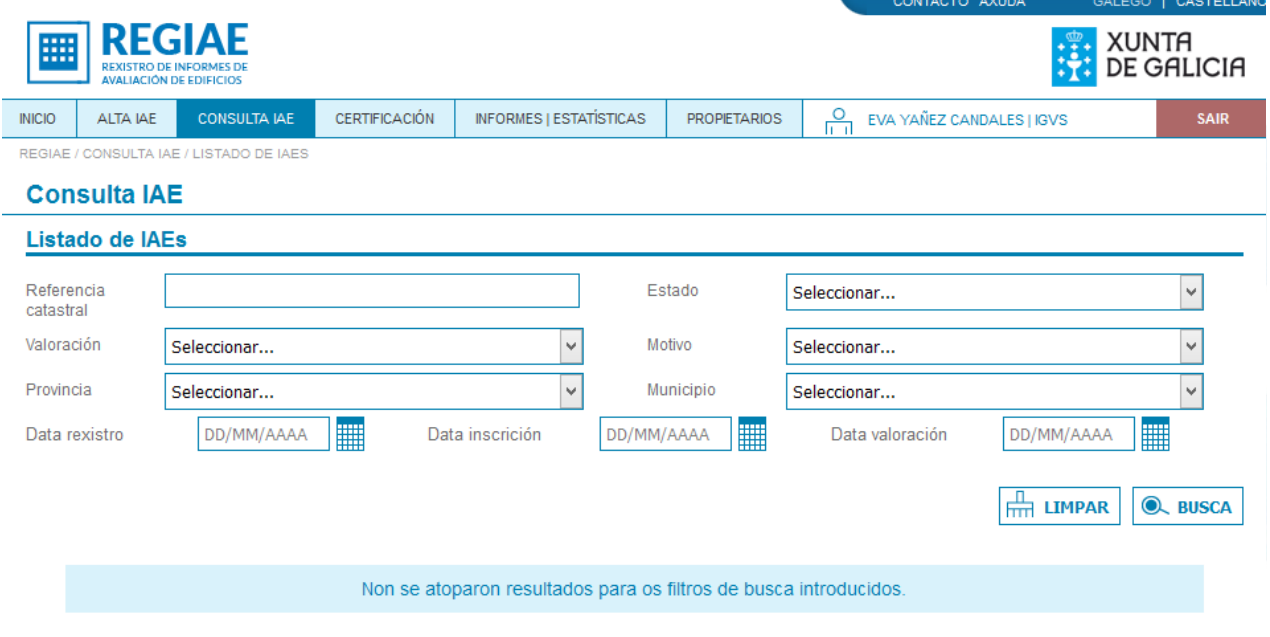

En calquera caso, o usuario pode filtrar o resultado da busca pola referencia catastral do edificio, o estado do rexistro, a valoración e o motivo da inspección, a provincia e o municipio do edificio, e as datas de rexistro, inscrición e valoración do rexistro. O resultado da consulta móstrase nun listado paxinado similar o que se amosa na imaxe.

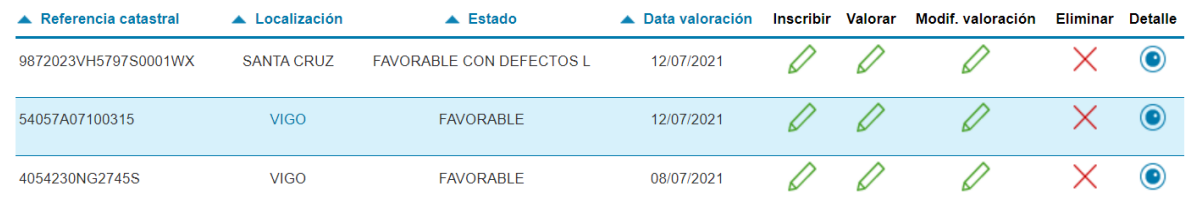

Ó premer o botón "Limpar" bórranse os valores do filtro.

#### **3.2.6.1.4. Actuacións ante erros do usuario**

Cando o usuario non ten o perfil requirido amósase a páxina de acceso denegado. O usuario pode poñerse en contacto co CAU Periférico (véxase o apartado de datos de contacto co CAU Periférico) para solicitar o perfil necesario para acceder a funcionalidade.

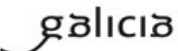

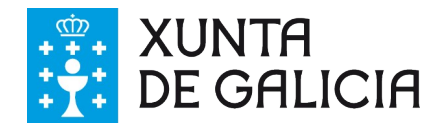

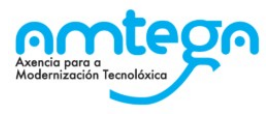

## <span id="page-21-0"></span>**3.2.7. Detalle IAE**

#### **3.2.7.1. Descrición da funcionalidade**

Amósase o detalle da información dun IAE rexistrado no sistema.

#### **3.2.7.2. Perfís de usuario**

A consulta do detalle do IAE está dispoñible para tódolos usuarios do IGVS e dos concellos.

#### **3.2.7.3. Interface de usuario**

Accédese á consulta a través do enlace "Detalle" da fila do listado correspondente ó IAE. A información estrutúrase nun formulario non editable, dividido en lapelas, similar ó que se amosa na imaxe.

#### **Detaile IAE**

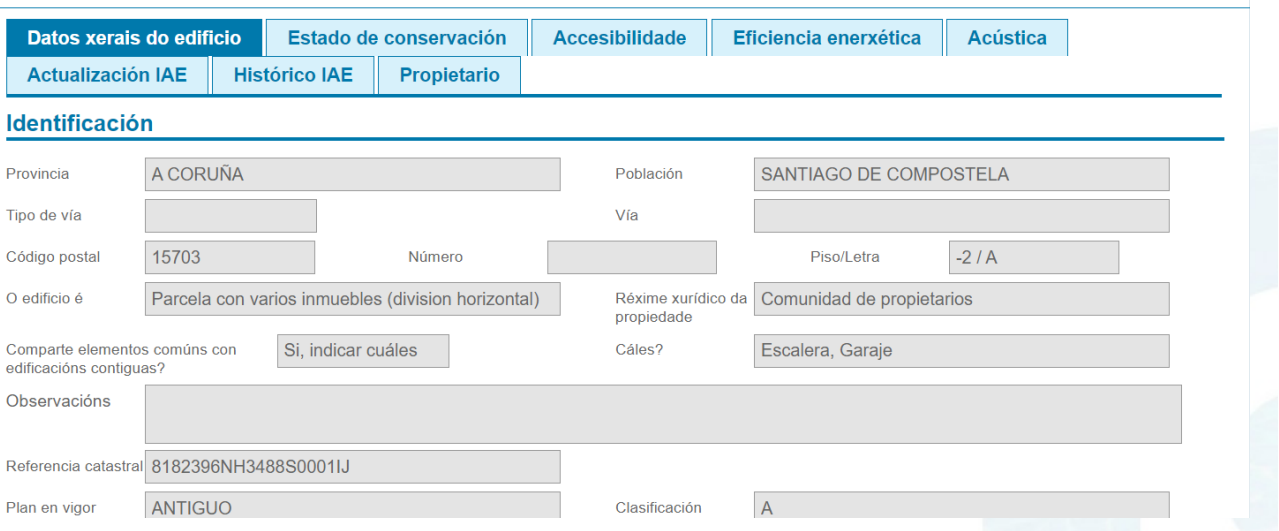

Nas lapelas cos valores "Datos xerais do edificio", "Estado de conservación", "Accesibilidade", "Eficiencia enerxética" e "Acústica" estrutúrase a información do IAE. As lapelas restantes facilitan operacións sobre o IAE que se tratarán máis adiante.

Retórnase ó formulario de busca premendo sobre o botón "Volver".

## <span id="page-21-1"></span>**3.2.8. Actualización IAE**

#### **3.2.8.1. Descrición da funcionalidade**

Permítese aportar nova documentación ó rexistro do IAE.

#### **3.2.8.2. Perfís de usuario**

A actualización de IAE está dispoñible para os usuarios do IGVS e dos concellos con perfil de administrativo.

#### **3.2.8.3. Interface de usuario**

Accédese á operación de actualización de IAE seleccionando a lapela co valor " Actualización IAE" na consulta do detalle do IAE. Enriba do formulario, no rexistro de actualizacións, lístanse os documentos achegados en actualizacións anteriores e permítese a descarga dos arquivos. **Se o usuario non ten acceso á operación non se amosa a lapela**.

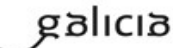

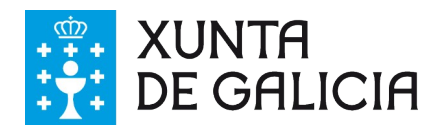

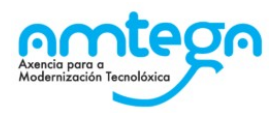

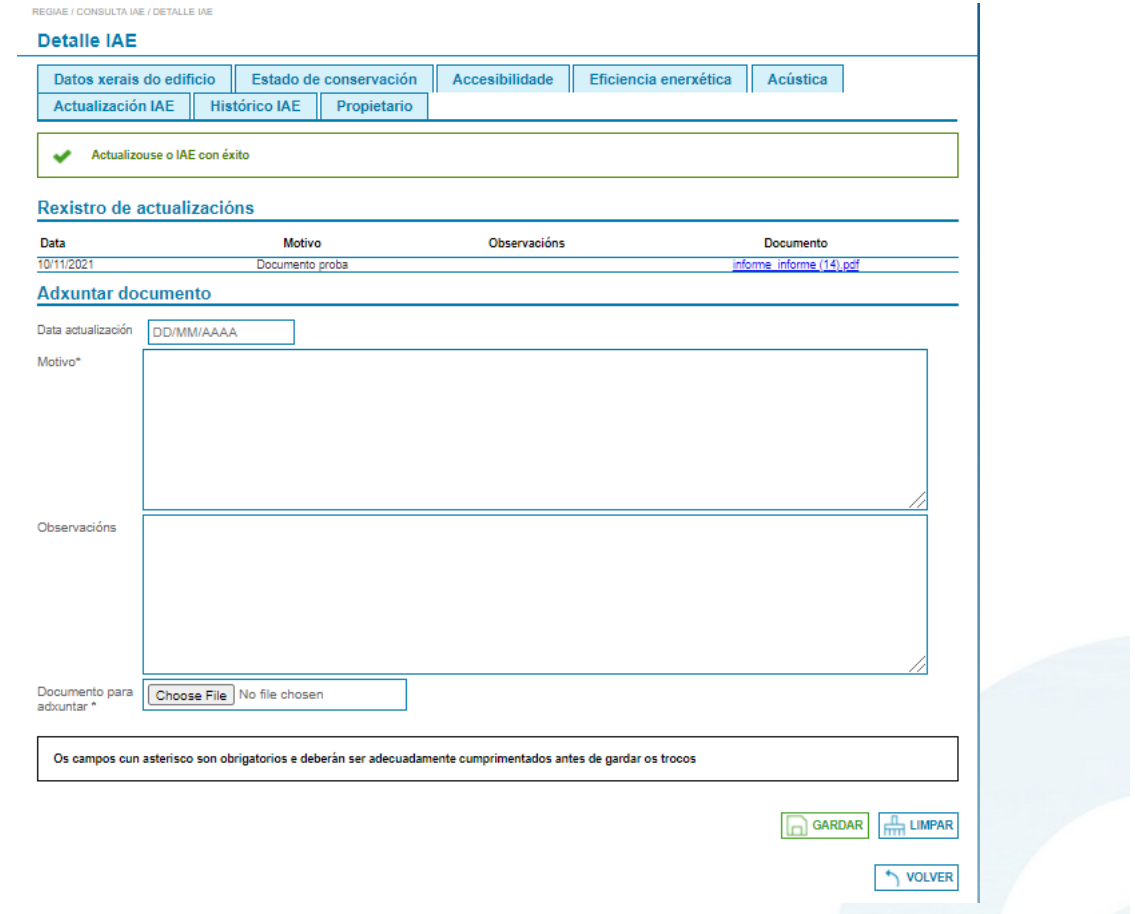

No formulario é obrigatorio informar o motivo da actualización e achegar o arquivo ca nova documentación acerca do IAE. Opcionalmente, pódese informar a data de actualización do IAE no sistema e as observacións que se considere. Se algún dato enviado no formulario é erróneo ou se produce un erro durante a actualizacións dos datos no sistema devólvese un cadro de erro na parte superior do formulario similar ó que se amosa na imaxe.

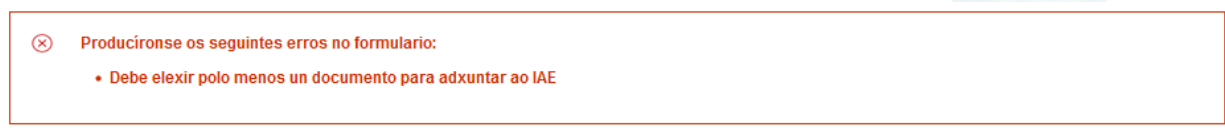

Cando a actualización do IAE finaliza con éxito amósase un cadro informativo co resultado da operación na parte superior do formulario, e a información do arquivo achegado lístase no rexistro de actualizacións. REGIAE / CONSULTA IAE / DETALLE IAE

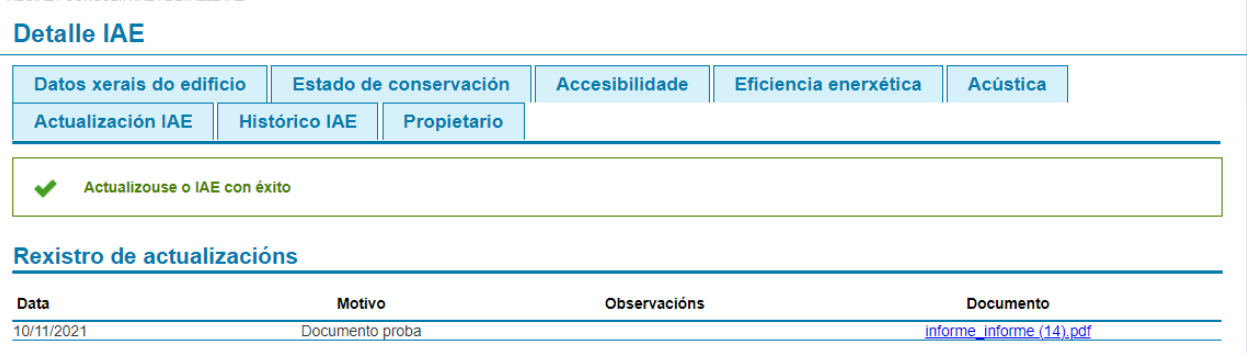

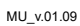

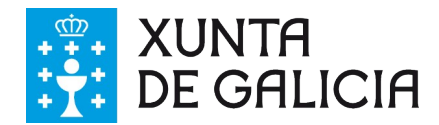

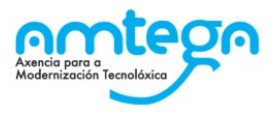

#### **3.2.8.4. Actuacións ante erros do usuario**

Cando se produce un erro no formulario o usuario debe corrixir os datos informados ou informar os campos obrigatorios en caso de que algún deles se envíe baleiro.

Cando se produce un erro interno na aplicación e o erro persiste o usuario pode poñerse en contacto co CAU Periférico (véxase o apartado de datos de contacto co CAU Periférico) para solucionar o problema.

## <span id="page-23-1"></span>**3.2.9. Histórico IAE**

#### **3.2.9.1. Descrición da funcionalidade**

Permítese consultar o histórico de IAEs rexistrados no sistema correspondente ó edificio obxectivo do IAE que se amosa no detalle.

#### **3.2.9.2. Perfís de usuario**

O histórico de IAE está dispoñible para tódolos usuarios do IGVS e dos concellos.

#### **3.2.9.3. Interface de usuario**

Accédese ó histórico de IAEs seleccionando a lapela co valor "Histórico IAE" na consulta do detalle do IAE. Amósase un listado de informes realizados sobre o edificio obxecto do IAE consultado no detalle.

**PEQUE LOONSHETA IAE LEETALLE JAE** 

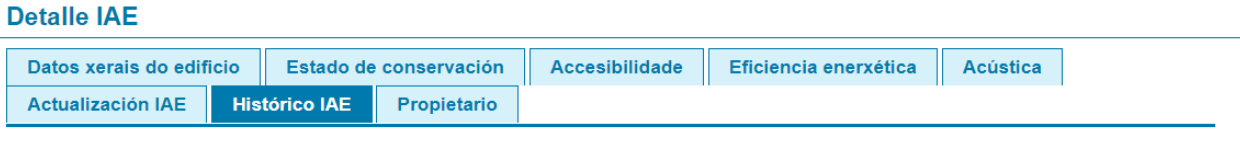

Listado dos IAE asociados á referencia catastral principal do presente.

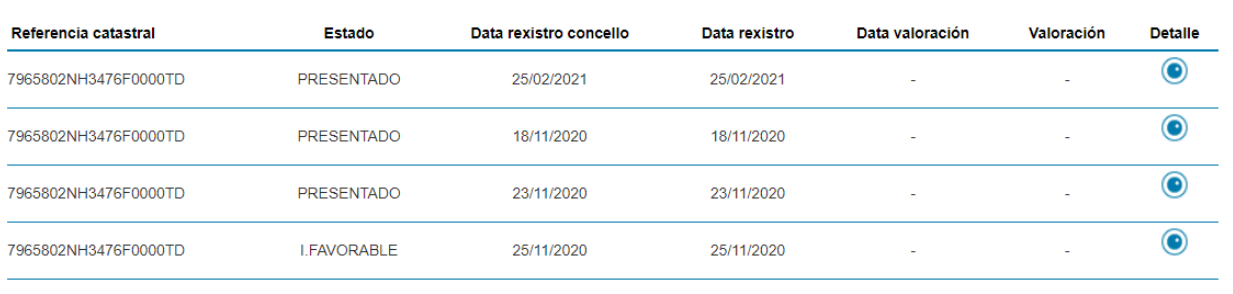

## <span id="page-23-0"></span>**3.2.10. Asignar un propietario**

#### **3.2.10.1. Descrición da funcionalidade**

Permítese asignar un propietario a un IAE rexistrado no sistema.

#### **3.2.10.2. Perfís de usuario**

A asignación de propietario a un IAE está dispoñible para os usuarios do IGVS e dos concellos con perfil de administrativo.

#### **3.2.10.3. Interface de usuario**

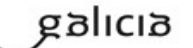

VOLVER

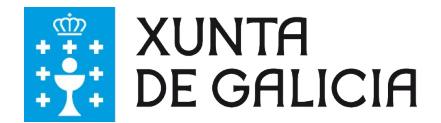

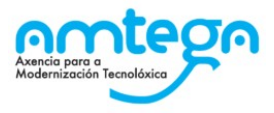

Accédese á operación de asignación de propietario seleccionando a lapela co valor "Propietario" na consulta do detalle do IAE. Se o IAE xa ten un propietario asignado amósase o detalle, noutro caso facilítase un buscador que devolve un listado de propietarios que para cada rexistro dispón dun enlace a operación de asignación. **Se o usuario non ten acceso á operación non se amosa a lapela**.

Por defecto o programa asigna o propietario que recibe no XML na alta dos IAEs.

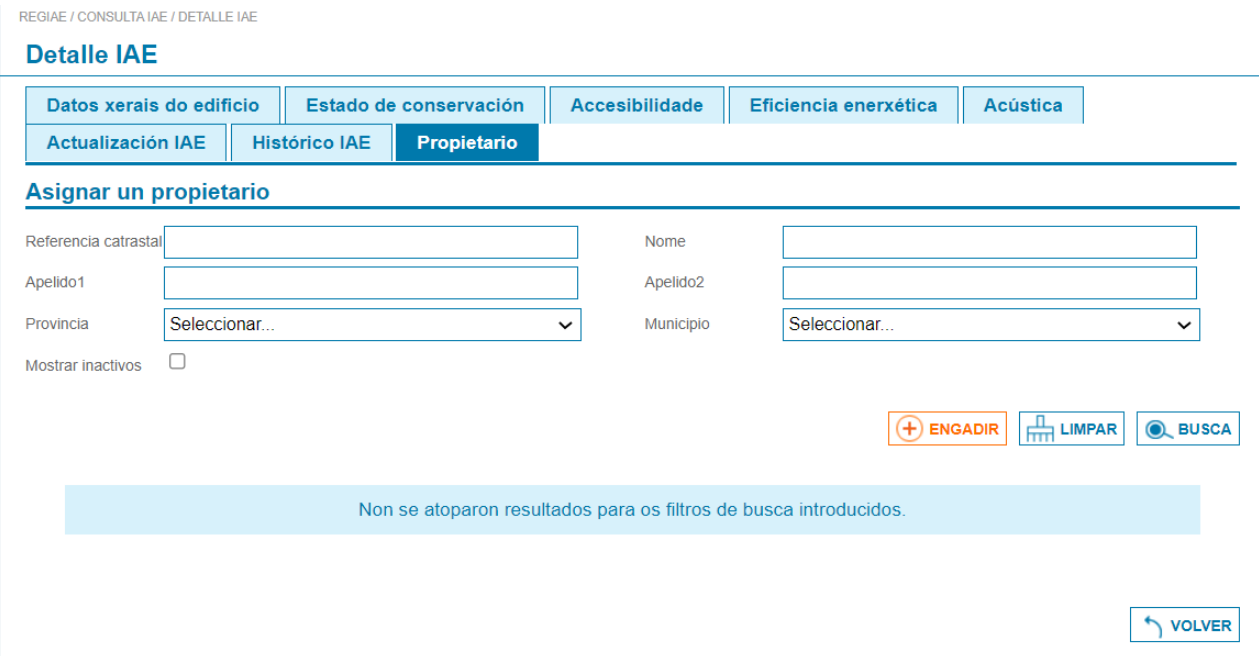

O usuario pode filtrar o resultado da busca pola referencia catastral doutro edificio asignado o propietario, e polo nome, apelidos, provincia e municipio cos que se rexistrou o propietario no sistema. Por defecto, o resultado da busca vai devolver soamente os propietarios activos. Poden consultarse os propietarios inactivos marcando a opción "Mostrar inactivos". Facilítase o acceso á operativa de alta de propietarios premendo o botón "Engadir". Ó premer sobre o enlace "Asigna", correspondente a fila do propietario do edificio obxecto do IAE no listado que devolve, a busca rediríxese a pantalla de confirmación da operación que se amosa na imaxe.

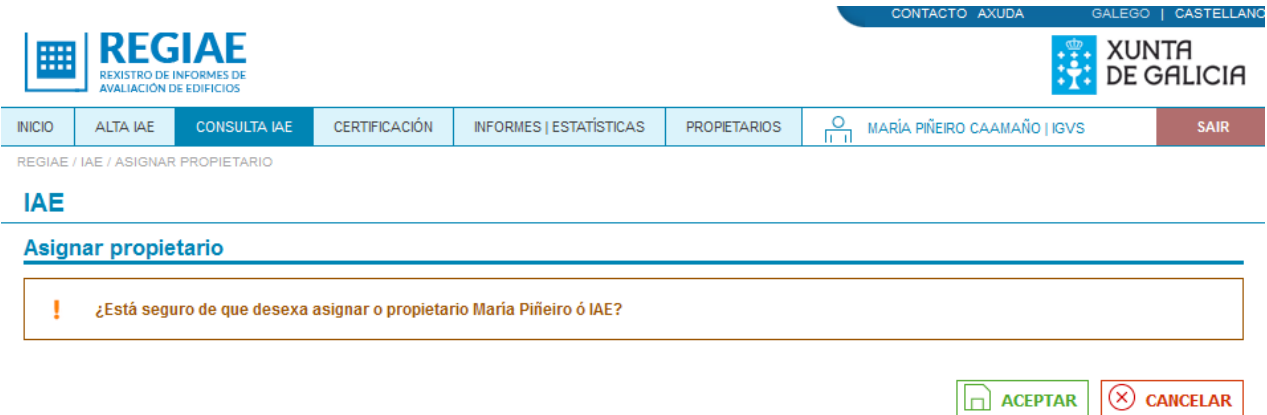

Cando a asignación do propietario ó IAE finaliza correctamente devólvese o detalle do propietario e amósase un cadro informativo co resultado da operación na parte superior da pantalla.

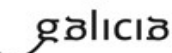

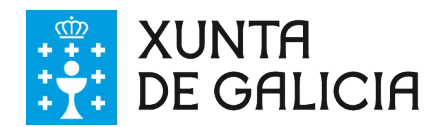

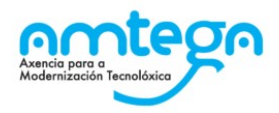

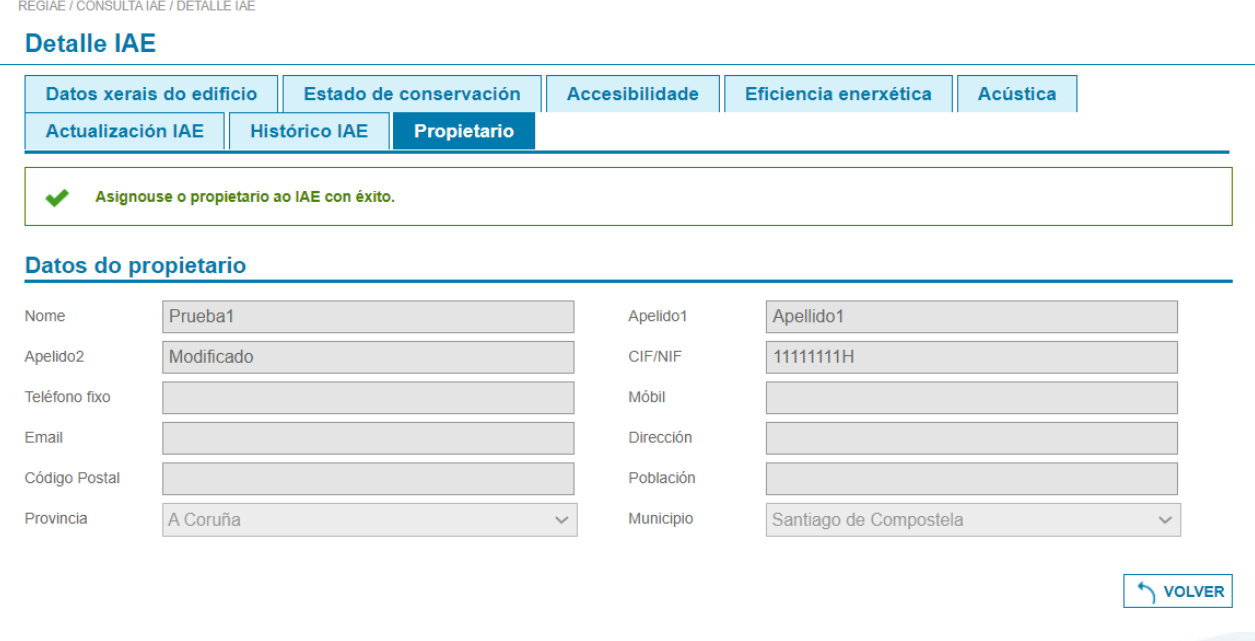

## <span id="page-25-0"></span>**3.2.11. Eliminar IAE**

#### **3.2.11.1. Descrición da funcionalidade**

Permítese a eliminación daqueles IAEs en estado Presentado.

#### **3.2.11.2. Perfís de usuario**

Poden eliminar un IAE os perfís técnico de Concellos e o perfil administrativo de IGVS.

#### **3.2.11.3. Interface de usuario**

Accédese á operación de eliminación de IAE a través do enlace "Eliminar" da fila do listado correspondente ó IAE. Se o usuario ten acceso á operación e o rexistro do IAE se atopa no estado PRESENTADO rediríxese ao formulario de confirmación da operación que se amosa na imaxe.

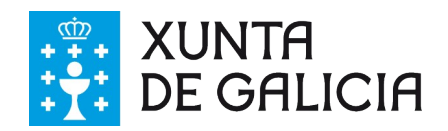

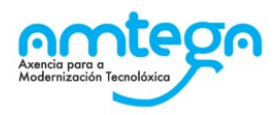

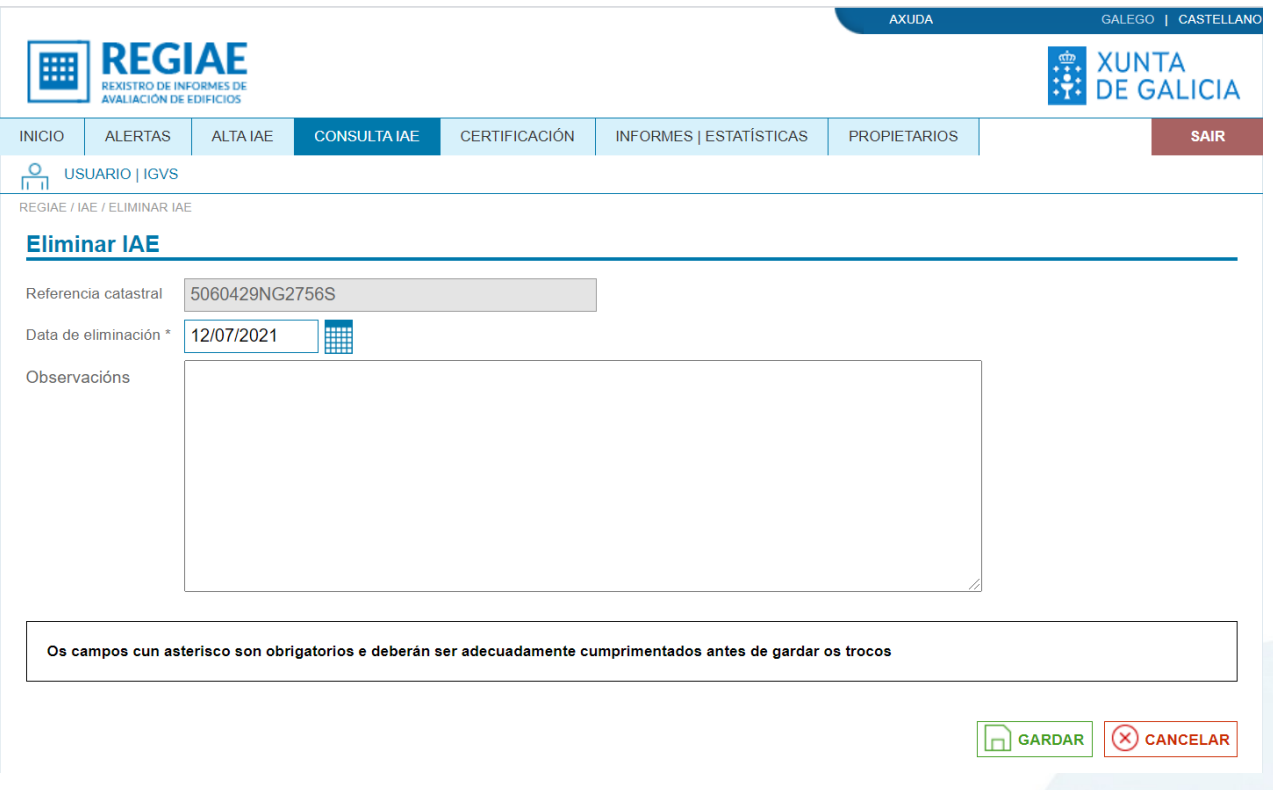

Unha vez cubertos os datos obrigatorios, pulsando o botón "gardar" permítese a eliminación do IAE, non aparecendo éste nos listados nin no buscador público.

No caso de que a eliminación sexa correcta móstrase a seguinte mensaxe

Eliminouse con éxito o IAE.

#### **3.2.11.4. Actuacións ante erros do usuario**

Cando o usuario non ten acceso á operación pode poñerse en contacto co administrador do concello para solicitar o perfil necesario para acceder a funcionalidade.

Cando o estado do rexistro do IAE non permite a operación, o usuario debe seleccionar un rexistro que se atope nun estado para o que a operación estea permitida.

Cando se produce un erro interno na aplicación e o erro persiste o usuario pode poñerse en contacto co CAU Periférico (véxase o apartado de datos de contacto co CAU Periférico) para solucionar o problema.

## <span id="page-26-0"></span>**3.2.12. Inscribir IAE**

#### **3.2.12.1. Descrición da funcionalidade**

Permítese avanzar no proceso de validación dun IAE cambiando o estado dun informe de PRESENTADO

#### **3.2.12.2. Perfís de usuario**

A operación de inscrición está dispoñible para os usuarios do IGVS con perfil de técnico e para os usuarios do concello co perfil administrativo.

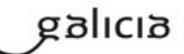

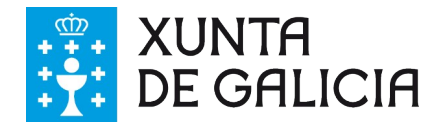

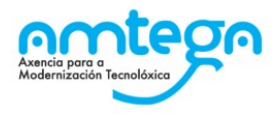

#### **3.2.12.3. Interface de usuario**

Accédese á operación de inscrición a través do enlace "Inscribir" da fila do listado correspondente ó IAE. Se o usuario ten acceso á operación e o rexistro do IAE está en estado PRESENTADO, rediríxese a pantalla de confirmación da operación que se amosa na imaxe.

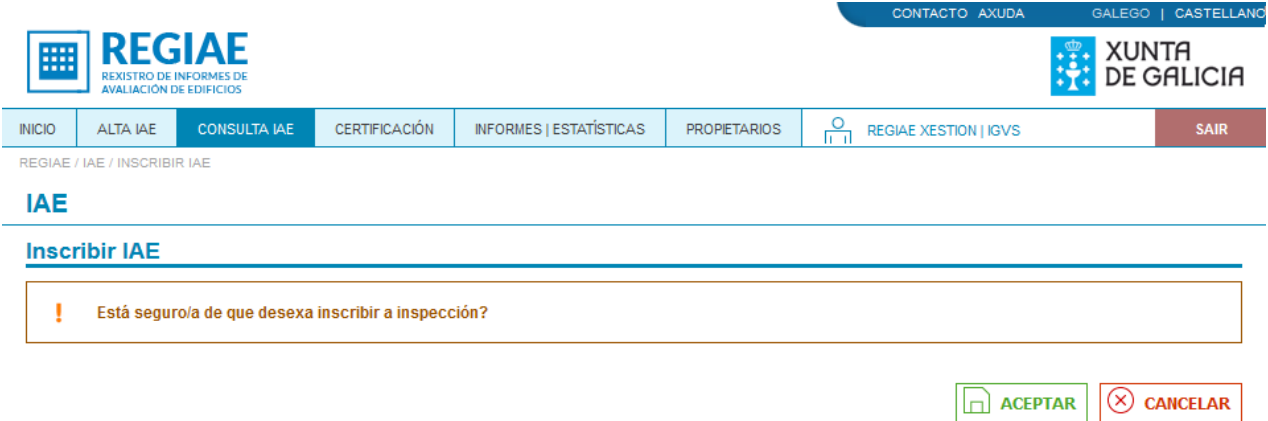

Ó aceptar a operación retórnase ó listado de IAEs onde aparece o rexistro modificado en estado INSCRITO. Enriba do buscador amósase un cadro informativo co resultado da operación como o que se amosa na imaxe.

Inscribiuse a inspección correctamente.

Se o rexistro do IAE está nun estado diferente a PRESENTADO, devólvese un cadro de aviso informando da situación, enriba do buscador, como o que se amosa na imaxe.

J O estado actual do IAE non permite a operación INSCRIBIR.

Se o usuario non ten acceso á operación rediríxese a pantalla de acceso denegado.

#### **3.2.12.4. Actuacións ante erros do usuario**

Cando o usuario non ten acceso á operación pode poñerse en contacto co administrador do seu concello para solicitar o perfil necesario para acceder a funcionalidade.

Cando o estado do rexistro do IAE non permite a operación, o usuario debe seleccionar un rexistro que se atope nun estado para o que a operación estea permitida.

Cando se produce un erro interno na aplicación e o erro persiste o usuario pode poñerse en contacto co CAU Periférico (véxase o apartado de datos de contacto co CAU Periférico) para solucionar o problema.

## <span id="page-27-0"></span>**3.2.13. Valorar IAE**

#### **3.2.13.1. Descrición da funcionalidade**

Permítese valorar un IAE se o rexistro do mesmo está en estado INSCRITO.

#### **3.2.13.2. Perfís de usuario**

anlag

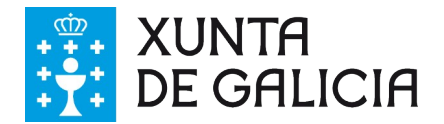

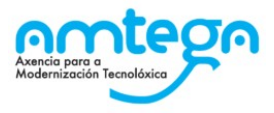

A operación de valoración está dispoñible para os usuarios do IGVS con perfil de técnico e para os usuarios do concello co perfil administrativo.

#### **3.2.13.3. Interface de usuario**

Accédese á operación de valoración a través do enlace "Valorar" da fila do listado correspondente ó IAE. Se o usuario ten acceso á operación e o rexistro do IAE está en estado INSCRITO, rediríxese a pantalla de confirmación da operación que se amosa na imaxe.

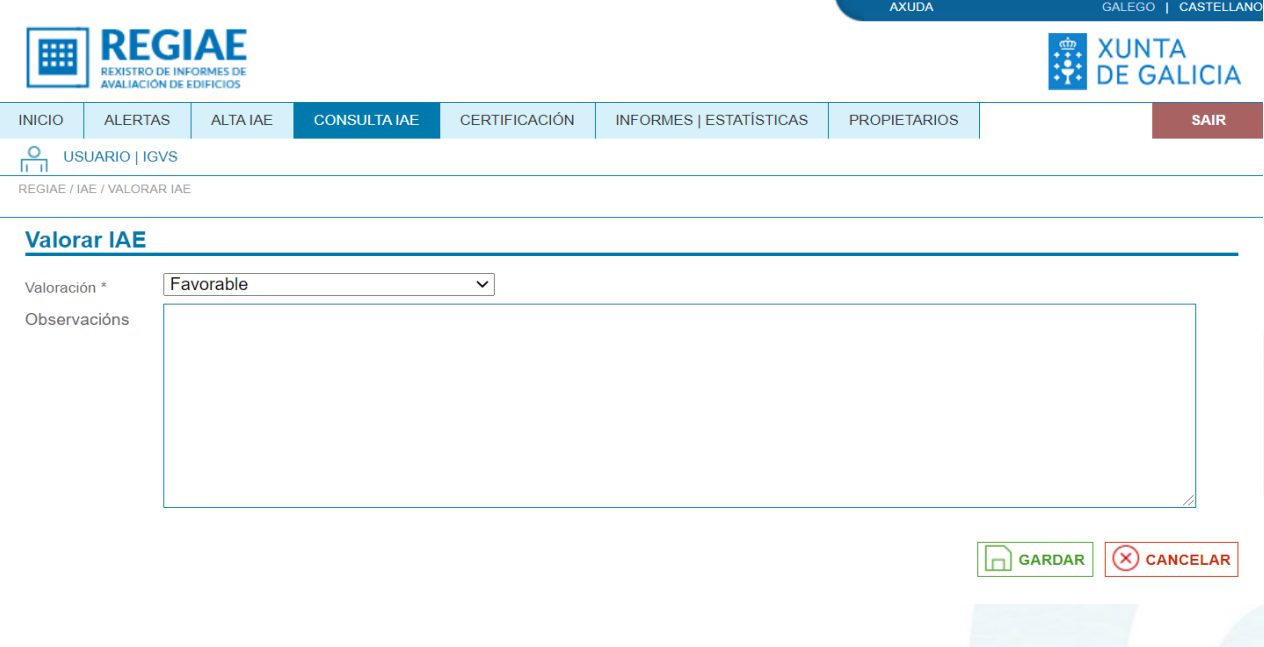

No formulario debe seleccionarse a valoración a outorgar ó IAE e, opcionalmente, pode introducirse unha observación. Ó aceptar a operación retórnase ó listado de IAEs onde aparece o rexistro modificado en estado INSCRITO FAVORABLE, FAVORABLE CON DEFECTOS LEVES, INSCRITO DESFAVORABLE CON DEFECTOS GRAVES ou INSCRITO DESFAVORABLE CON DEFECTOS MOI GRAVES e ca data de valoración informada. Enriba do buscador amósase un cadro informativo co resultado da operación como o que se amosa na imaxe.

Valorouse con éxito o IAE

Se o rexistro do IAE está nun estado diferente a INSCRITO, devólvese un cadro de aviso informando da situación, enriba do buscador, como o que se amosa na imaxe.

Ţ O estado actual do IAE non permite a valoración.

Se o usuario non ten acceso á operación rediríxese a pantalla de acceso denegado.

#### **3.2.13.4. Actuacións ante erros do usuario**

Cando o usuario non ten acceso á operación pode poñerse en contacto co administrador do seu concello para solicitar o perfil necesario para acceder a funcionalidade.

Cando o estado do rexistro do IAE non permite a operación, o usuario debe seleccionar un rexistro que se atope nun estado para o que a operación estea permitida.

Cando se produce un erro interno na aplicación e o erro persiste o usuario pode poñerse en contacto co CAU Periférico (véxase o apartado de datos de contacto co CAU Periférico) para solucionar o problema.

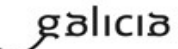

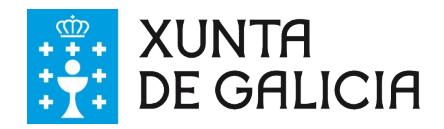

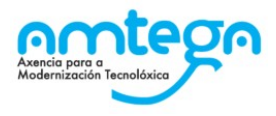

## <span id="page-29-0"></span>**3.2.14. Modificar valoración IAE**

#### **3.2.14.1. Descrición da funcionalidade**

Permítese modificar valoración dun IAE se o rexistro do mesmo está en estado INSCRITO DESFAVORABLE CON DEFECTOS GRAVES ou INSCRITO DESFAVORABLE CON DEFECTOS MOI GRAVES.

#### **3.2.14.2. Perfís de usuario**

A operación para modificar a valoración dun IAE está dispoñible para os usuarios do IGVS con perfil de técnico e para os usuarios do concello co perfil administrativo.

#### **3.2.14.3. Interface de usuario**

 $\overline{1}$  A  $\overline{1}$ 

Accédese á operación para modificar a valoración dun IAE a través do enlace "Modif. valoración" da fila do listado correspondente ó IAE. Se o usuario ten acceso á operación e o rexistro do IAE está en estado INSCRITO DESFAVORABLE CON DEFECTOS GRAVES ou INSCRITO DESFAVORABLE CON DEFECTOS MOI GRAVES, rediríxese a pantalla de confirmación da operación que se amosa na imaxe.

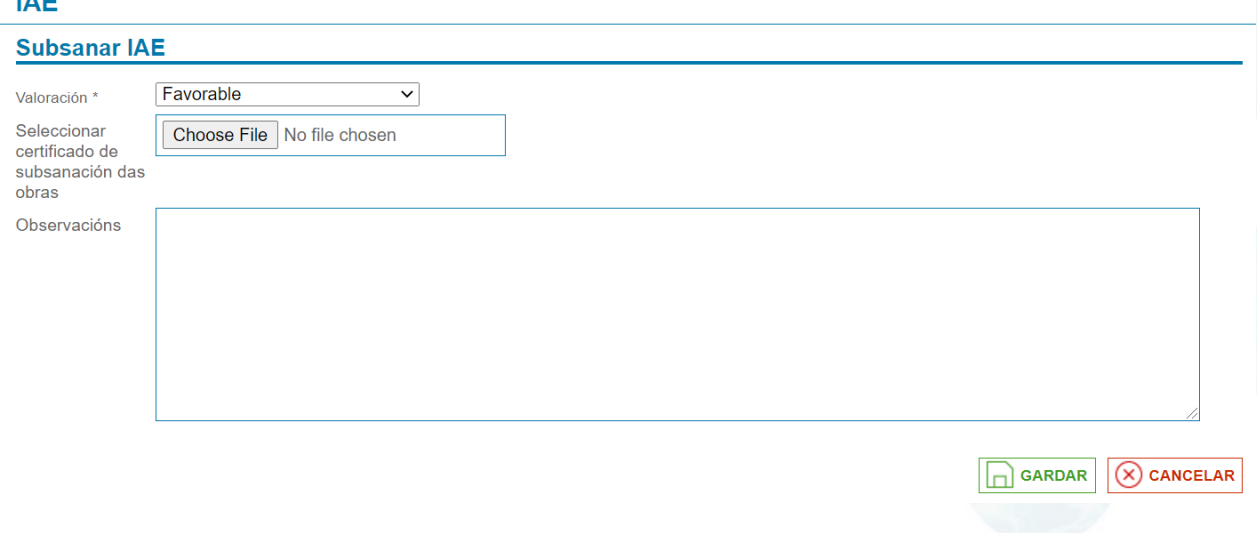

Ó aceptar a operación retórnase ó listado de IAEs onde aparece o rexistro modificado no estado seleccionado segundo o campo valoración. Enriba do buscador amósase un cadro informativo co resultado da operación como o que se amosa na imaxe.

modificouse a valoración con éxito o IAE.

Se o rexistro do IAE está nun estado diferente a INSCRITO DESFAVORABLE CON DEFECTOS GRAVES ou INSCRITO DESFAVORABLE CON DEFECTOS MOI GRAVES devólvese un cadro de aviso informando da situación, enriba do buscador, como o que se amosa na imaxe

O estado actual do IAE non permite a modificación de valoración. Ţ

Se o usuario non ten acceso á operación rediríxese a pantalla de acceso denegado.

#### **3.2.14.4. Actuacións ante erros do usuario**

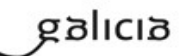

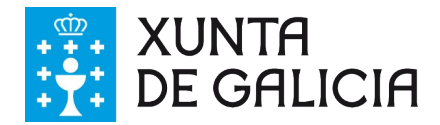

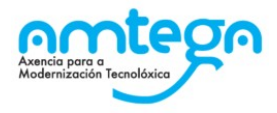

Cando o usuario non ten acceso á operación pode poñerse en contacto co administrador do seu concello para solicitar o perfil necesario para acceder a funcionalidade.

Cando o estado do rexistro do IAE non permite a operación, o usuario debe seleccionar un rexistro que se atope nun estado para o que a operación estea permitida.

Cando se produce un erro interno na aplicación e o erro persiste o usuario pode poñerse en contacto co CAU Periférico (véxase o apartado de datos de contacto co CAU Periférico) para solucionar o problema.

## <span id="page-30-0"></span>**3.2.15. Certificación**

#### **3.2.15.1. Descrición da funcionalidade**

Ofrécese un formulario de busca de certificados de IAEs validados. Os certificados devoltos pola consulta poden descargarse ou enviarse a través de correo electrónico.

#### **3.2.15.2. Perfís de usuario**

A operativa de certificación de IAEs está dispoñible para os usuarios do IGVS e dos concellos con perfil de técnico.

#### **3.2.15.3. Interface de usuario**

Accédese á operativa de certificación a través do enlace situado no menú principal habilitado para tal efecto co valor "Certificación". Rediríxese a un formulario de busca que permite filtrar os resultados da consulta pola referencia catastral, a valoración, e as datas de rexistro, inscrición e valoración do rexistro, tal como amosa a imaxe.

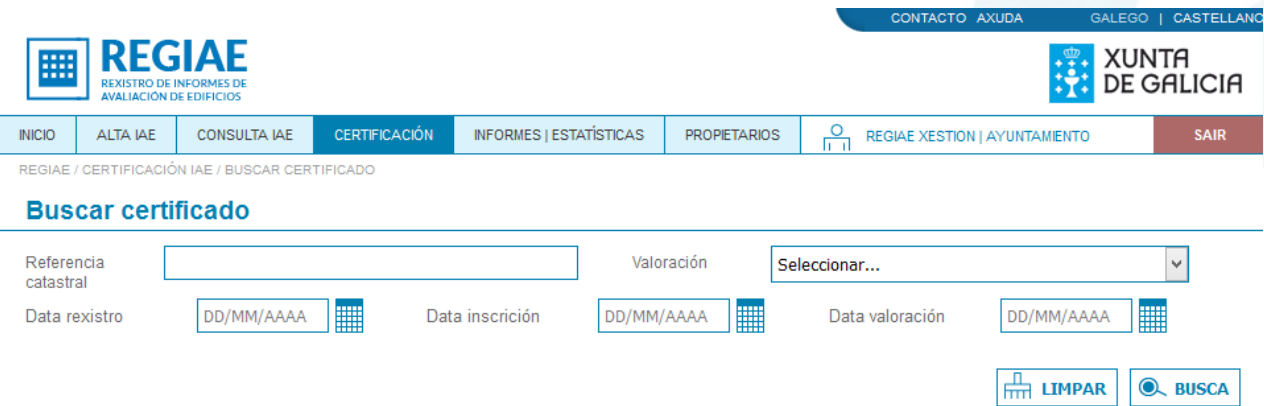

Descárgase un certificado ó premer sobre o enlace "Descargar" da fila correspondente ó mesmo no listado devolto pola busca que se amosa na imaxe.

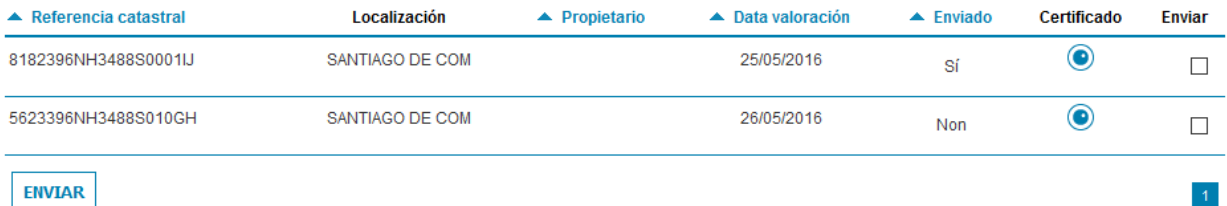

Para o envío dun ou de varios certificados por correo electrónico seleccionaranse as filas correspondentes ós mesmos no listado e enviarase o formulario. O sistema validará que tódolos IAEs seleccionados teñan informada a conta de correo electrónico do técnico/a e devolverá un erro en caso contrario.

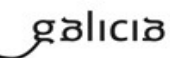

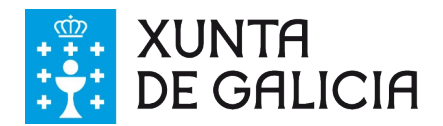

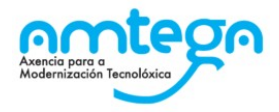

(8) Algún dos técnicos dos IAE seleccionados para enviar non dispón de dirección de correo electrónico.

Ó enviar o formulario sen seleccionar ningún certificado amósase un cadro de aviso informando da situación como o que se amosa na imaxe.

Ţ. Debe seleccionar polo menos un IAE para enviar

Cando o envío de certificados finaliza correctamente amósase un cadro informativo na parte superior do buscador co resultado da operación como o que se amosa na imaxe.

Certificados enviados ao representante ou titular con éxito.

Os técnicos, que realizaron as inspeccións dos aspectos xerais dos edificios obxectos dos IAEs que se certifican, recibiran na súa conta de correo electrónico os certificados dos IAEs.

O premer o botón "Limpar" bórranse os valores do filtro.

#### **3.2.15.4. Actuacións ante erros do usuario**

Cando o usuario non ten acceso á operación pode poñerse en contacto co administrador do seu concello para solicitar o perfil necesario para acceder a funcionalidade.

Cando un IAE non ten informado o correo electrónico do técnico que realizou a inspección dos aspectos xerais do edificio non é posible enviar o certificado.

Cando se produce un erro interno na aplicación e o erro persiste o usuario pode poñerse en contacto co CAU Periférico (véxase o apartado de datos de contacto co CAU Periférico) para solucionar o problema.

## <span id="page-31-0"></span>**3.2.16. Informes | Estadísticas**

#### **3.2.16.1. Descrición da funcionalidade**

Ofrécese un formulario de busca que permite filtrar os IAEs para xerar informes.

#### **3.2.16.2. Perfís de usuario**

A descarga de informes está dispoñible para tódolos usuarios rexistrados no sistema.

#### **3.2.16.3. Interface de usuario**

O xerador de informes accédese a través do enlace situado no menú principal habilitado para tal efecto co valor "Informes | Estadísticas". Rediríxese a un formulario de busca que permite filtrar os resultados da consulta pola referencia catastral, o estado, a provincia, o municipio, a data de valoración, a data de inscrición, a data de estado e a valoración do informe, tal como amosa a imaxe. O usuario debe seleccionar o tipo de formato do informe que quere xerar.

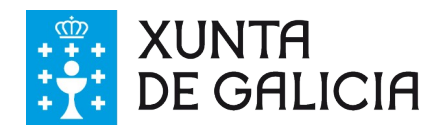

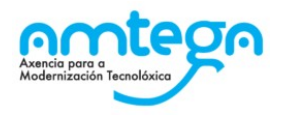

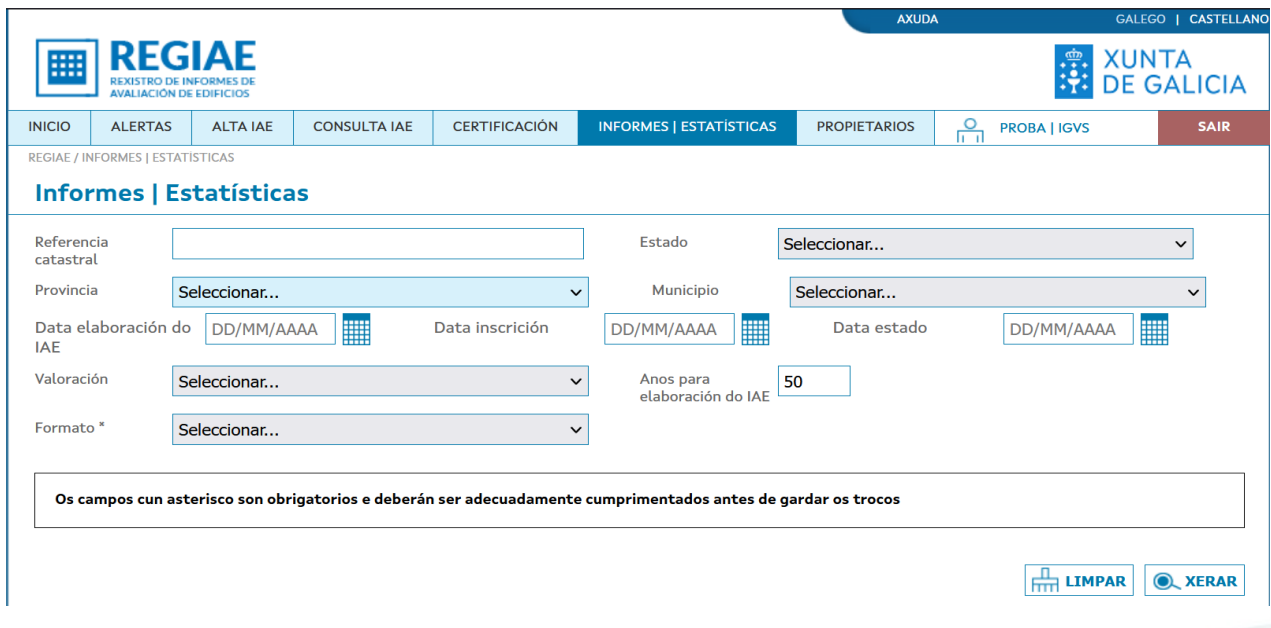

Ó premer o botón "Xerar" e se existen resultados para a busca ábrese o recadro de descarga do informe. Se a busca non devolve resultados móstrase un recadro de alerta informando da situación na parte superior do formulario.

Ó premer o botón "Limpar" bórranse os valores do filtro.

#### **3.2.16.4. Actuacións ante erros do usuario**

Cando se produce un erro no formulario o usuario debe corrixir os datos informados ou informar os campos obrigatorios en caso de que algún deles se envíe baleiro.

Cando se produce un erro interno na aplicación e o erro persiste o usuario pode poñerse en contacto co CAU Periférico (véxase o apartado de datos de contacto co CAU Periférico) para solucionar o problema.

## <span id="page-32-0"></span>**3.2.17. Propietarios**

Este apartado engloba as funcionalidades que permiten a xestión de propietarios e inclúe un buscador e as operacións de alta, edición e baixa de propietarios.

#### **3.2.17.1. Listado de propietarios**

#### **3.2.17.1.1. Descrición da funcionalidade**

Ofrécese un formulario de busca que permite a consulta de propietarios de edificios aplicando filtros.

#### **3.2.17.1.1. Perfís de usuario**

A busca de propietarios está dispoñible para os usuarios do IGVS e dos concellos con perfil de administrativo.

#### **3.2.17.1.2. Interface de usuario**

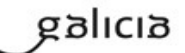

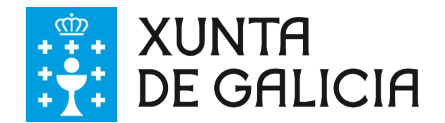

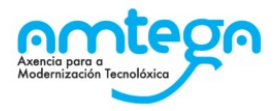

Ó listado de propietarios accédese a través do enlace situado no menú principal habilitado para tal efecto co valor "Propietarios". Rediríxese a un formulario de busca que permite filtrar os resultados da consulta pola referencia catastral, o nome, os apelidos, a provincia e o municipio, tal como amosa a imaxe.

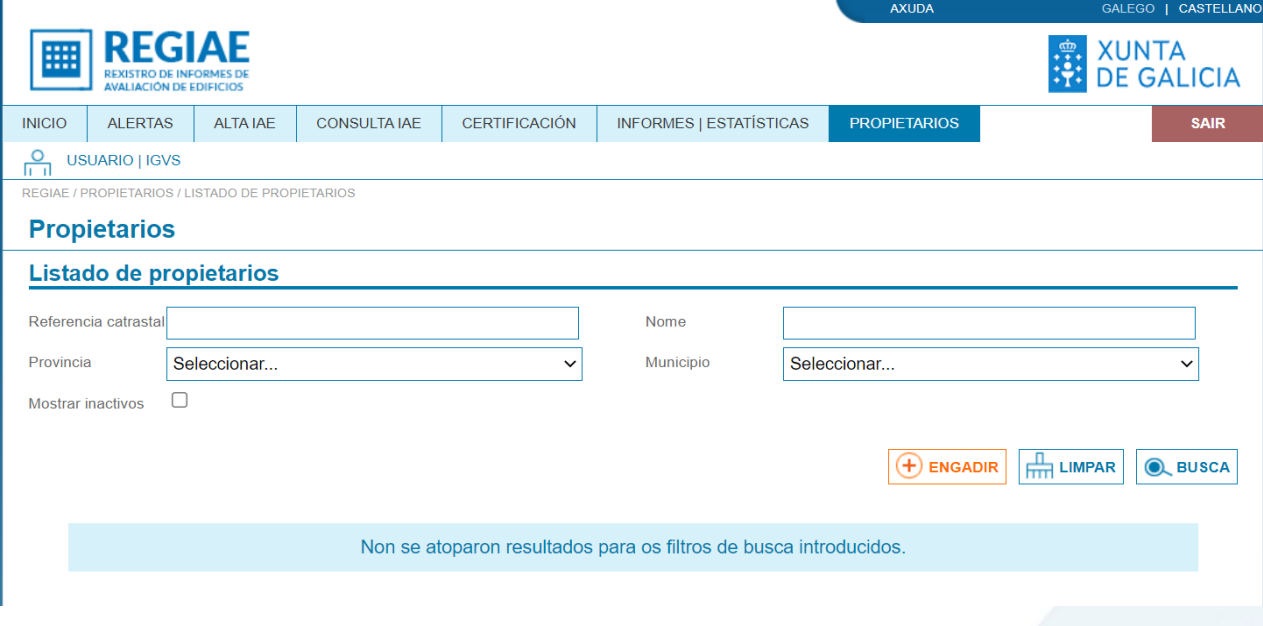

O resultado da consulta móstrase nun listado paxinado similar o que se amosa na imaxe.

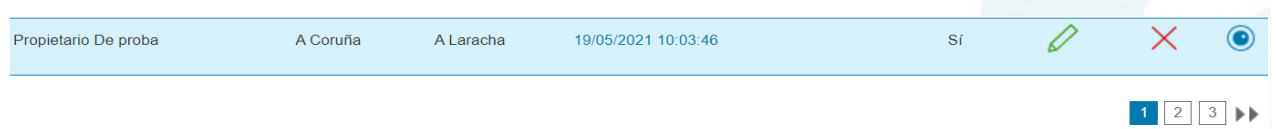

Por defecto, o resultado da busca vai devolver soamente os propietarios activos. Poden consultarse os propietarios inactivos marcando a opción "Mostrar inactivos".

Ó premer o botón "Limpar" bórranse os valores do filtro.

#### **3.2.17.1.3. Actuacións ante erros do usuario**

Cando o usuario non ten perfil de administrativo móstrase a pantalla de acceso denegado. O usuario pode poñerse en contacto co administrador do seu concello para solicitar o perfil necesario para acceder a funcionalidade.

#### **3.2.17.2. Consultar propietario**

#### **3.2.17.2.1. Descrición da funcionalidade**

Amósase o detalle da información dun propietario rexistrada no sistema.

#### **3.2.17.2.2. Perfís de usuario**

A consulta de propietarios está dispoñible para os usuarios do IGVS e dos concellos con perfil de administrativo.

#### **3.2.17.2.3. Interface de usuario**

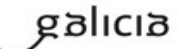

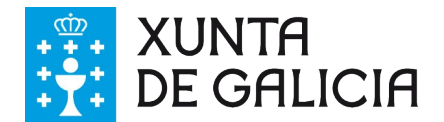

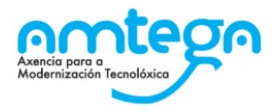

VOLVER

Accédese á consulta a través do enlace "Ver" da fila do listado correspondente ó propietario. A información estrutúrase nun formulario non editable similar ó que se amosa na imaxe.

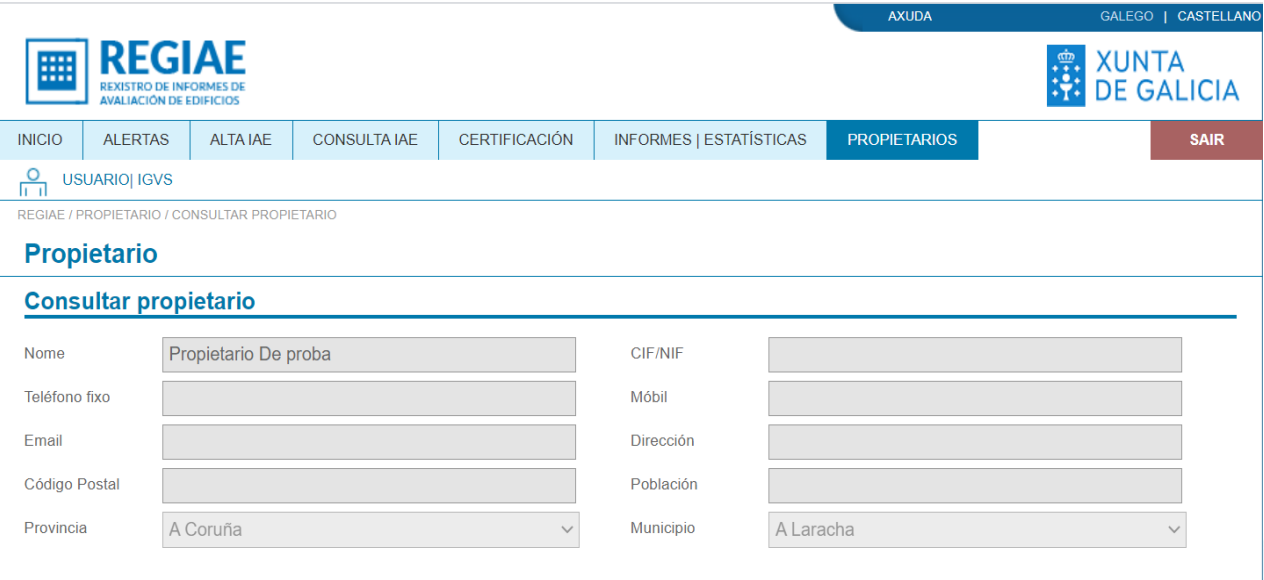

Retórnase ó formulario de busca premendo sobre o botón "Volver".

#### **3.2.17.3. Engadir propietario**

#### **3.2.17.3.1. Descrición da funcionalidade**

Permítese engadir novos propietarios de edificios.

#### **3.2.17.4. Perfís de usuario**

A alta de propietarios está dispoñible para os usuarios do IGVS e dos concellos con perfil de administrativo.

#### **3.2.17.4.1. Interface de usuario**

Accédese a alta de propietarios premendo o botón "Engadir" no formulario de busca. O usuario debe cumprimentar correctamente a información obrigatoria no formulario que se amosa na imaxe.

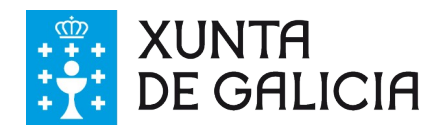

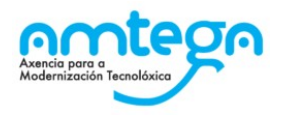

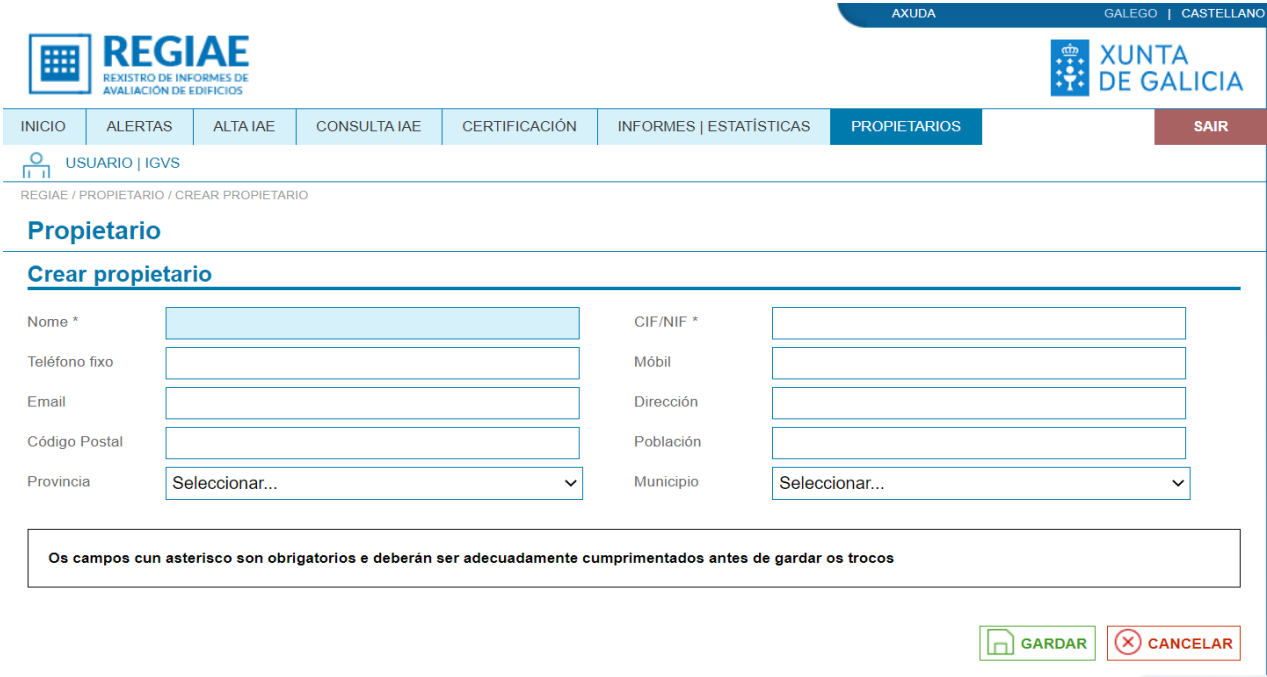

Se algún dato enviado no formulario é erróneo ou se produce un erro durante a inserción dos datos no sistema devólvese un cadro de erro na parte superior do formulario similar ó que se amosa na imaxe.

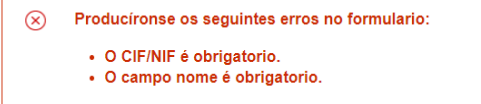

Cando a alta do propietario finaliza correctamente retórnase ó listado de propietarios, amósase un cadro informativo co resultado da operación e o novo propietario aparece na lista.

Ó cancelar a operación retórnase ó listado de propietarios sen realizar a alta do propietario.

#### **3.2.17.4.2. Actuacións ante erros do usuario**

Cando se produce un erro no formulario o usuario debe corrixir os datos informados ou informar os campos obrigatorios en caso de que algún deles se envíe baleiro.

Cando se produce un erro interno na aplicación e o erro persiste o usuario pode poñerse en contacto co CAU Periférico (véxase o apartado de datos de contacto co CAU Periférico) para solucionar o problema.

#### **3.2.17.5. Editar propietario**

#### **3.2.17.5.1. Descrición da funcionalidade**

Permítese editar a información dun propietario de edificios.

#### **3.2.17.5.2. Perfís de usuario**

A edición de propietarios está dispoñible para os usuarios do IGVS e dos concellos con perfil de administrativo.

#### **3.2.17.5.3. Interface de usuario**

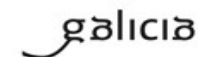

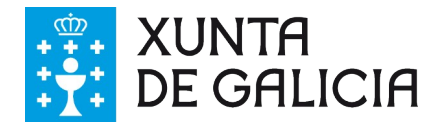

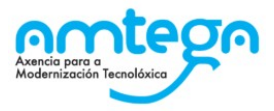

Accédese á edición a través do enlace "Modificar" da fila do listado correspondente ó propietario. Cando o propietario está activo, deberase cumprimentar correctamente a información obrigatoria no formulario que se amosa na imaxe.

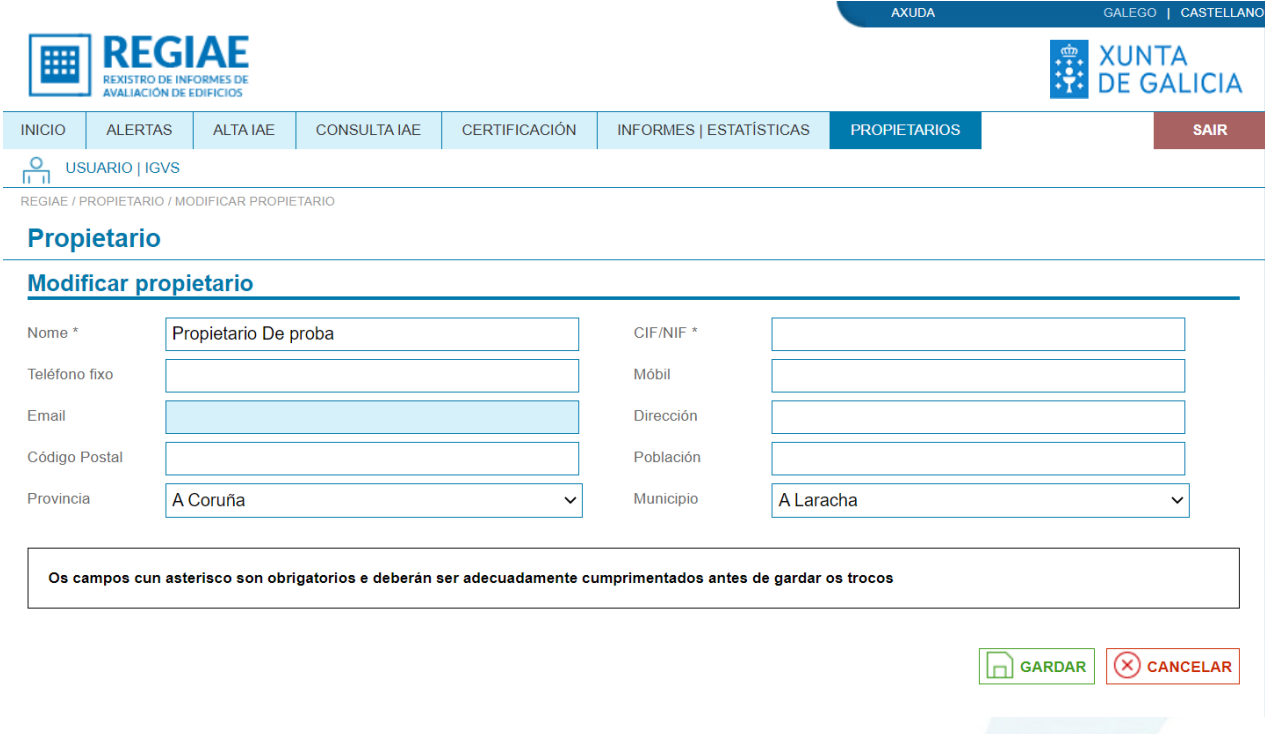

Se algún dato enviado no formulario é erróneo ou se produce un erro durante a actualización dos datos no sistema devólvese un cadro de erro na parte superior do formulario similar ó que se amosa na imaxe.

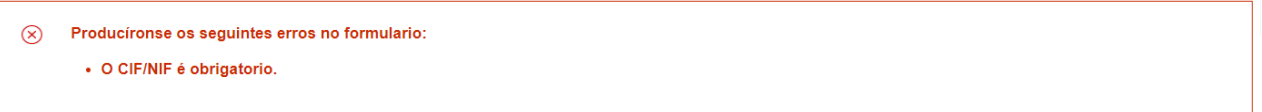

Cando o propietario está inactivo, non se permite modificar os datos no formulario de edición e ó enviar a petición actívase de novo o propietario no sistema. Na imaxe amósase o formulario de edición para un propietario inactivo.

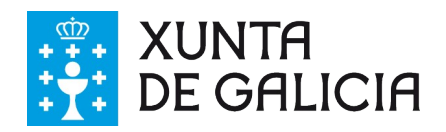

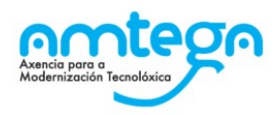

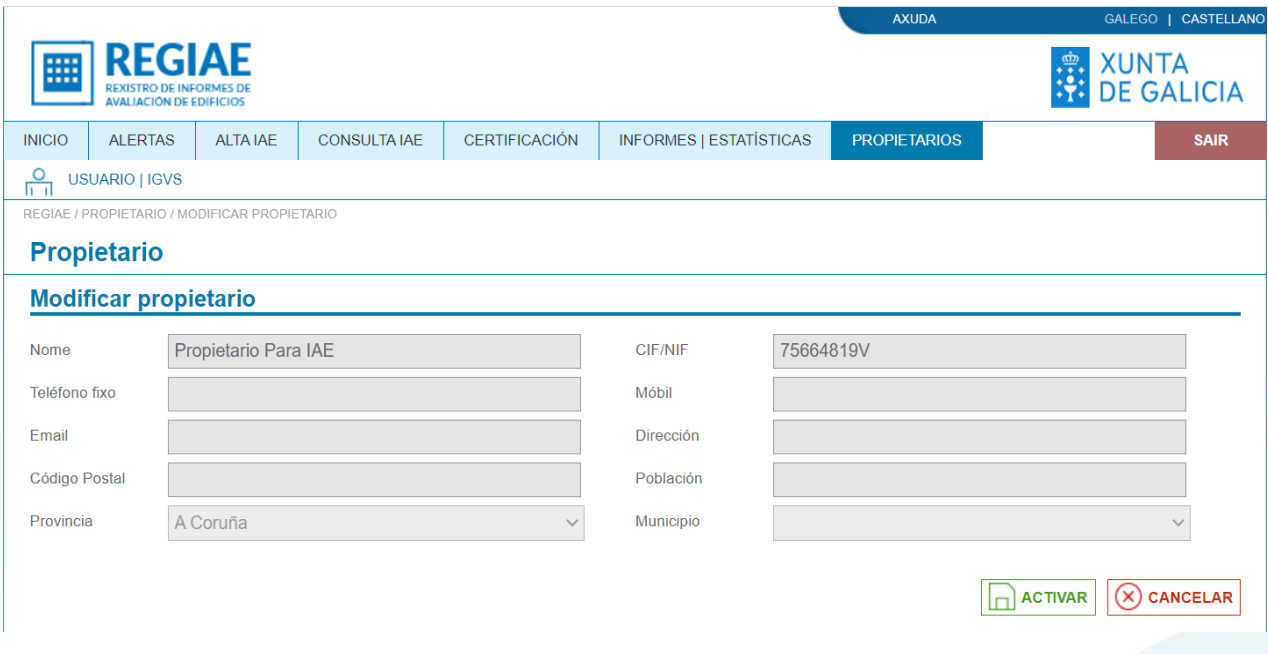

Cando a edición do propietario finaliza correctamente retórnase ó listado de propietarios e amósase un cadro informativo co resultado da operación

Ó cancelar a operación retórnase ó listado de propietarios sen editar o propietario.

#### **3.2.17.5.4. Actuacións ante erros do usuario**

Cando se produce un erro no formulario o usuario debe corrixir os datos informados ou informar os campos obrigatorios en caso de que algún deles se envíe baleiro.

Cando se produce un erro interno na aplicación e o erro persiste o usuario pode poñerse en contacto co CAU Periférico (véxase o apartado de datos de contacto co CAU Periférico) para solucionar o problema.

#### **3.2.17.6. Eliminar propietario**

#### **3.2.17.6.1. Descrición da funcionalidade**

Permítese dar de baixa a un propietario de edificios.

#### **3.2.17.6.2. Perfís de usuario**

O borrado de propietarios está dispoñible para os usuarios do IGVS e dos concellos con perfil de administrativo.

#### **3.2.17.6.3. Interface de usuario**

Accédese ó borrado a través do enlace "Eliminar" da fila do listado correspondente ó propietario. Rediríxese á pantalla de confirmación de borrado que se amosa na imaxe.

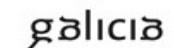

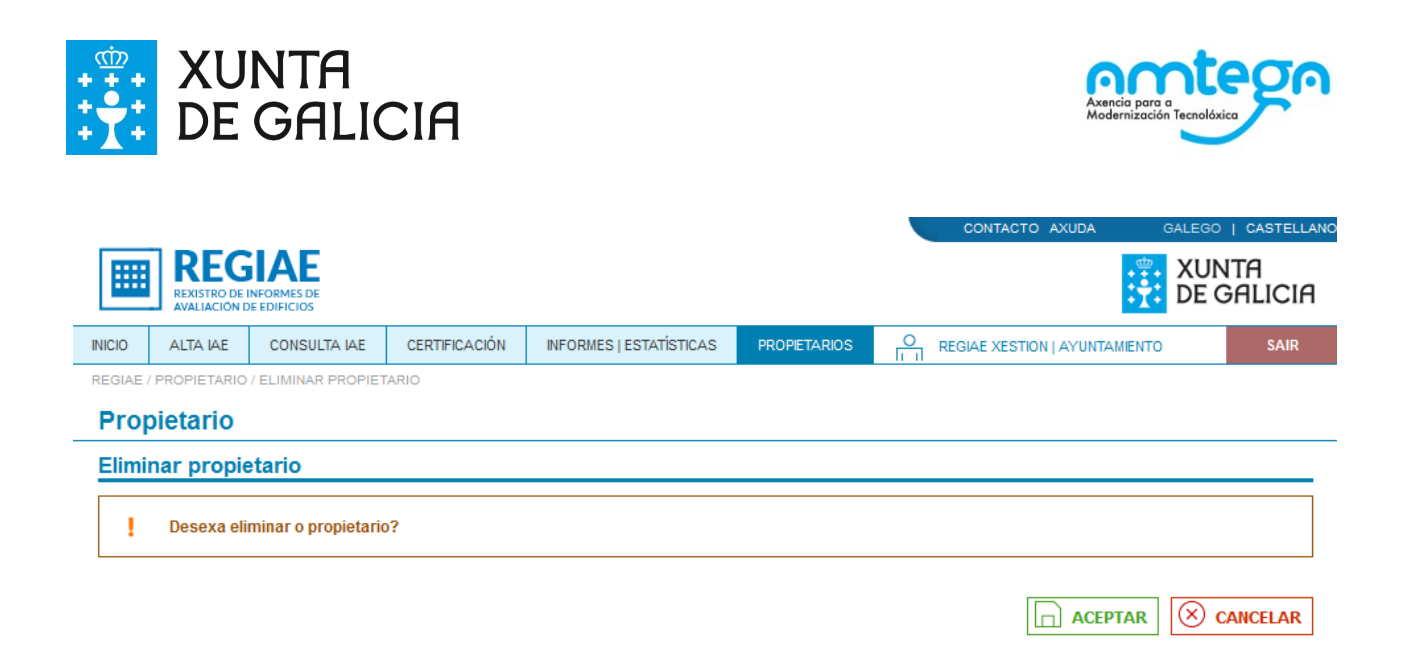

Ó aceptar a operación retórnase ó listado de propietarios. Cando a operación finaliza correctamente amósase un cadro de aviso co resultado da operación e, o filtrar os usuarios inactivos, lístase o usuario modificado co indicador de activo a non. Cando falla a operación amósase un cadro de erro co resultado da operación.

Ó cancelar a operación retórnase ó listado de propietarios sen eliminar o propietario.

#### **3.2.17.6.4. Actuacións ante erros do usuario**

Cando se produce un erro interno na aplicación e o erro persiste o usuario pode poñerse en contacto co CAU Periférico (véxase o apartado de datos de contacto co CAU Periférico) para solucionar o problema.

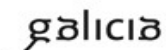

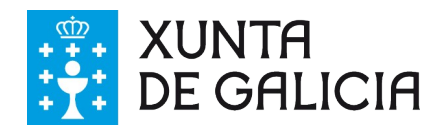

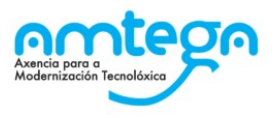

## <span id="page-39-4"></span>**3.3. Módulo público**

## <span id="page-39-3"></span>**3.3.1. Acceso**

[https://regiae.xunta.gal/regiaePub/](https://regiae.xunta.gal/regiaePri/)

## <span id="page-39-5"></span>**3.3.2. Descrición da funcionalidade**

O módulo público de REGIAE dispón dun buscador que permite obter información acerca dos edificios tal como o estado do último IAE ou a data de próxima inspección.

## <span id="page-39-2"></span>**3.3.3. Perfís de usuario**

Ó buscador de edificios non require a autenticación dos usuarios.

## <span id="page-39-1"></span>**3.3.4. Interface de usuario**

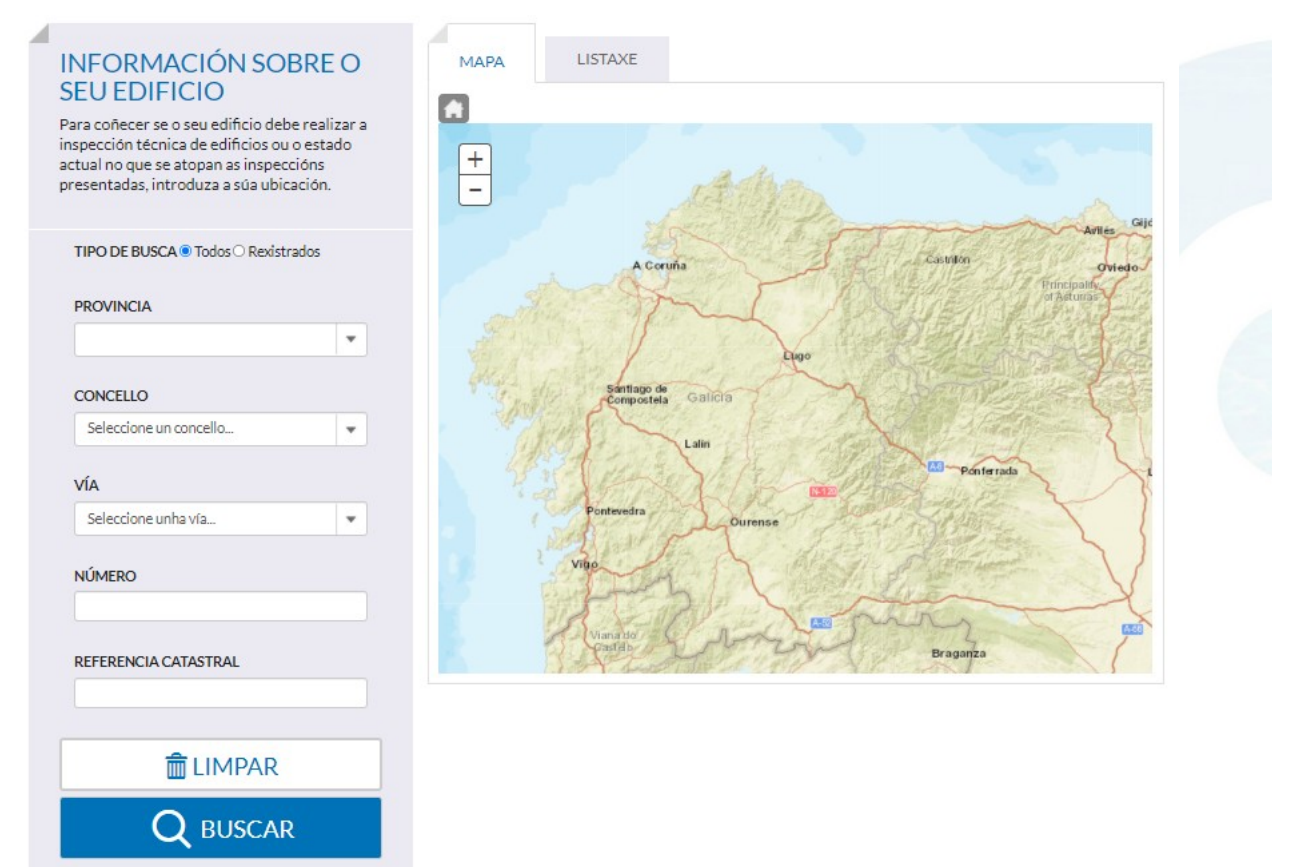

Como se pode ver na imaxe anterior, esta interface divídese en dúas seccións diferenciadas. Na marxe esquerda, o formulario de busca, e na marxe dereita, a listaxe de resultados e o mapa no que visualizar os mesmos.

## <span id="page-39-0"></span>**3.3.5. Instrucións de uso**

Para coñecer se o seu edificio debe realizar a inspección técnica de edificios ou o estado actual no que se atopan as inspeccións presentadas, deberá empregar o formulario de busca:

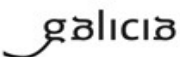

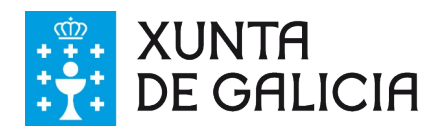

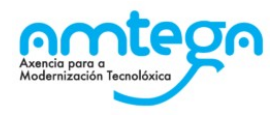

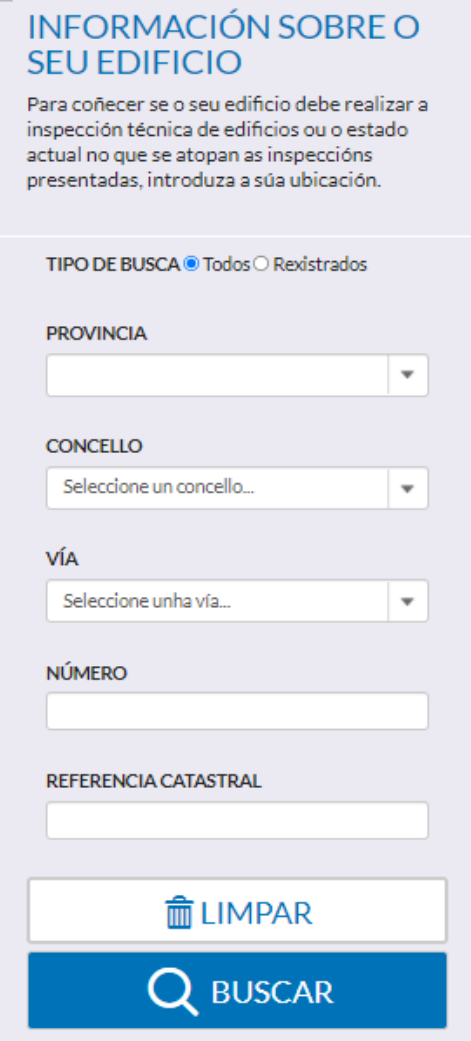

Teremos que, polo menos, indicar unha provincia, un municipio, unha vía e indicar un número para realizar a busca por localización, ou ben introducir a referencia catastral do edificio.

Se queremos restablecer o formulario, bastará con pulsar o botón "Limpar", situado na parte inferior do formulario. Desta forma eliminaranse os valores de tódolos campos.

Cando pulsemos o botón de "Buscar", recibiremos un aviso se non cumprimentamos os campos necesarios.

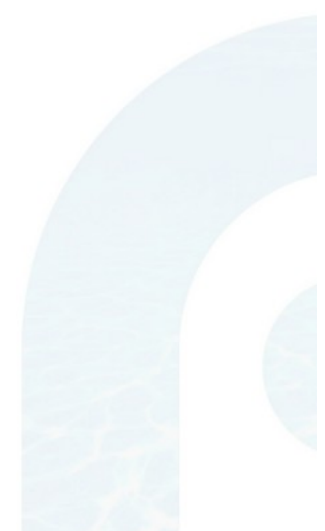

Se os valores introducidos no formulario de busca son correctos, mostraranse os resultados no cadro da dereita:

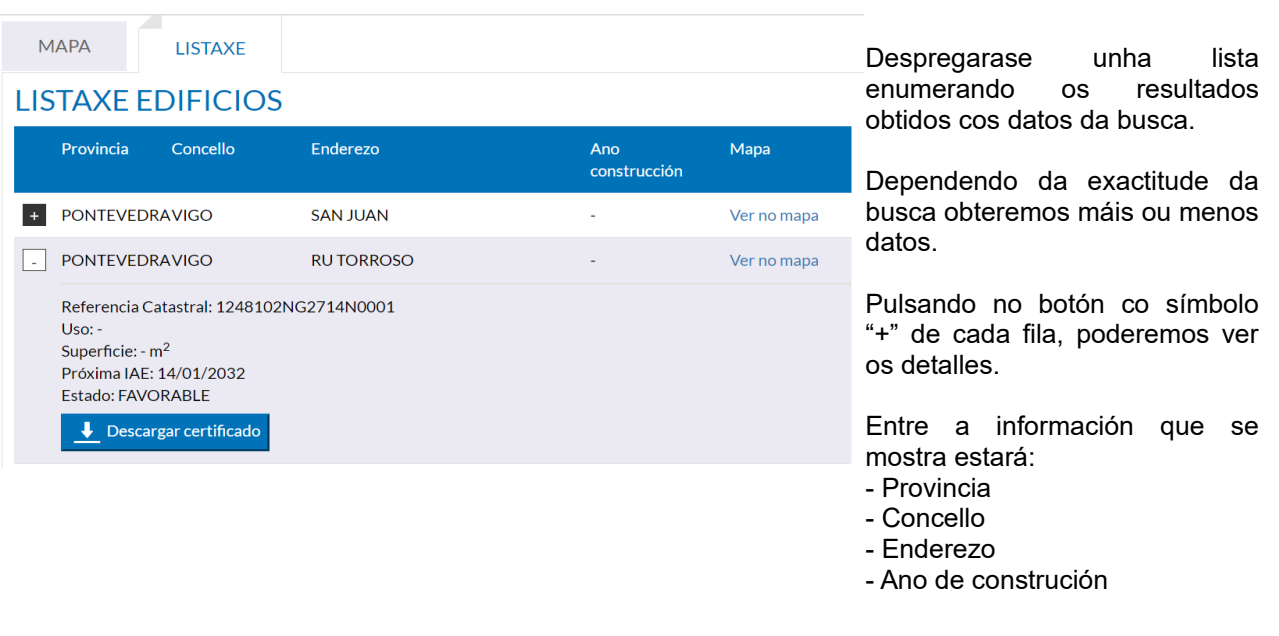

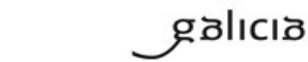

MU\_v.01.09

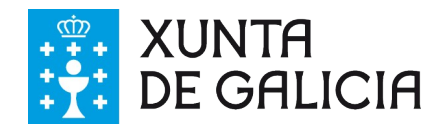

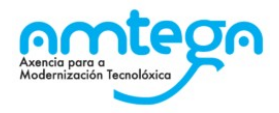

- Referencia catastrais
- Uso principal
- Superficie
- Data da próxima IAE
- Estado do IAE actual

Estes dous últimos datos dependerán da presencia de IAE presentados na aplicación.

- Botón para descarga do certificado

A descarga de certificado só será posible cando xa foi impreso na parte privada. Para poder imprimilo é necesario introducir o CIF/NIF/NIE de quen figura no IAE como representante, ou no seu defecto, do propietario. Unha vez introducido o dato correcto comeza a descarga, no caso contrario móstrase unha mensaxe de "documento de identidade incorrecto".

O formato do CIF/NIF/NIE só pode conter letras ou números sin ningún tipo de separador ou espazos en branco.

Na última columna de cada fila dos resultados dunha busca teremos un enlace para poder visualizar o resultado no mapa.

O pulsar este botón, presentarase o mapa cun marcador sobre a localización do edificio. Se prememos nel, veremos un pequeno recadro con información:

- Referencia Catastral - Enderezo
- Uso
- 
- Ano de construción **Superficie**

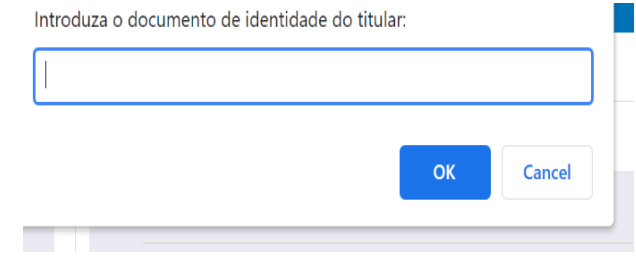

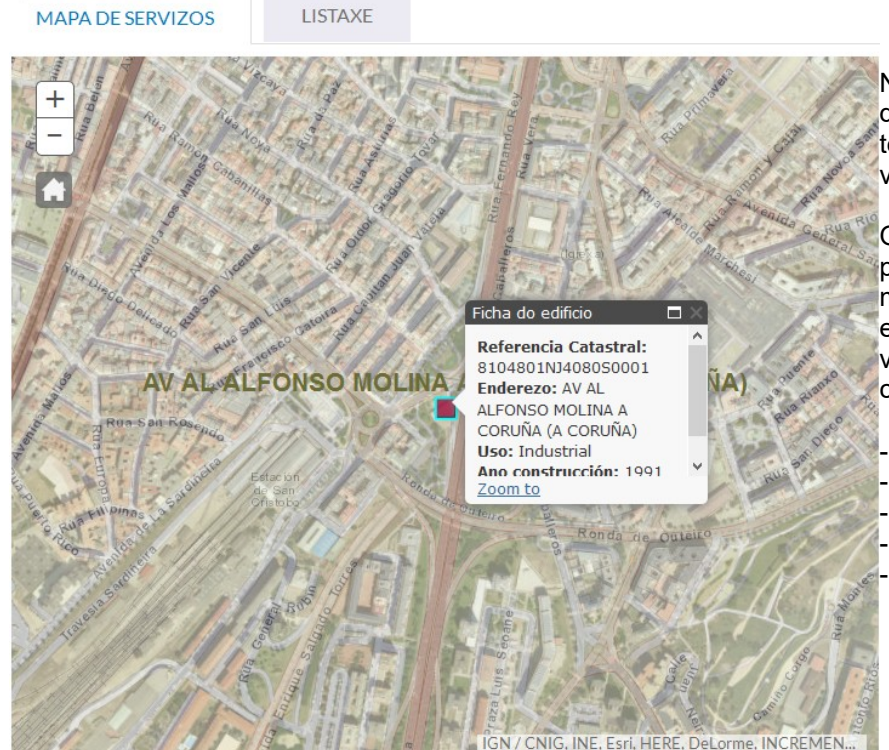

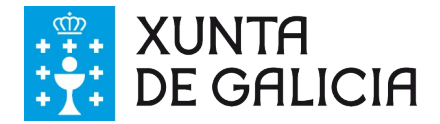

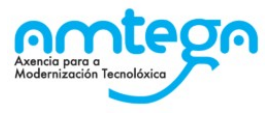

Os enlaces da cabeceira e do pé da pantalla do buscador levan ás pantallas de "Accesibilidade", onde se proporciona información coma a políticas de accesibilidade ou o cumprimento de estándares; o "Mapa do Portal", onde se listan esquematicamente as seccións do módulo; e unha pantalla de "Suxestións e Queixas", que nos levará á pantalla para tal fin do portal [xunta.gal](http://www.xunta.gal/suxestions-e-queixas).

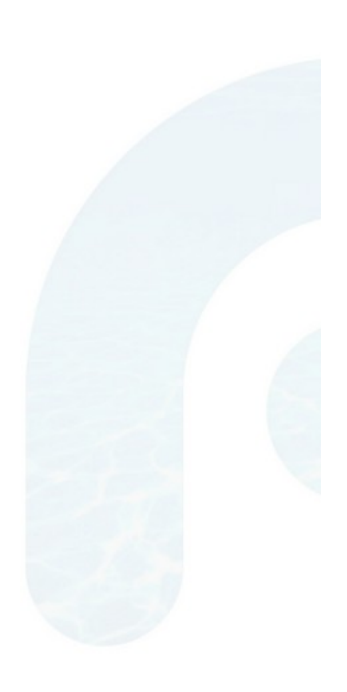

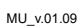

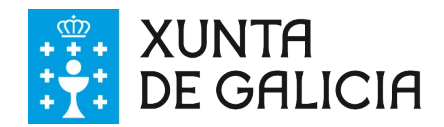

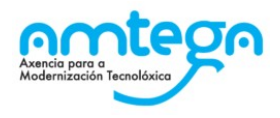

## <span id="page-43-0"></span>**4. FAQ´S DO SISTEMA**

- 1. **PREGUNTA**: ¿Por qué si teño usuario pertencente ao directorio activo da Xunta (por exemplo IGVS) sae unha mensaxe de que non teño permisos? **RESPOSTA**: Porque ata que un usuario administrador asigne o organismo ao que pertence e perfil de acceso non poderá acceder á aplicación
- 2. **PREGUNTA**: ¿Por qué non podo pasar de estado A a estado B? **RESPOSTA**: Porque deben cumprirse as condicións do seguinte diagrama de estados

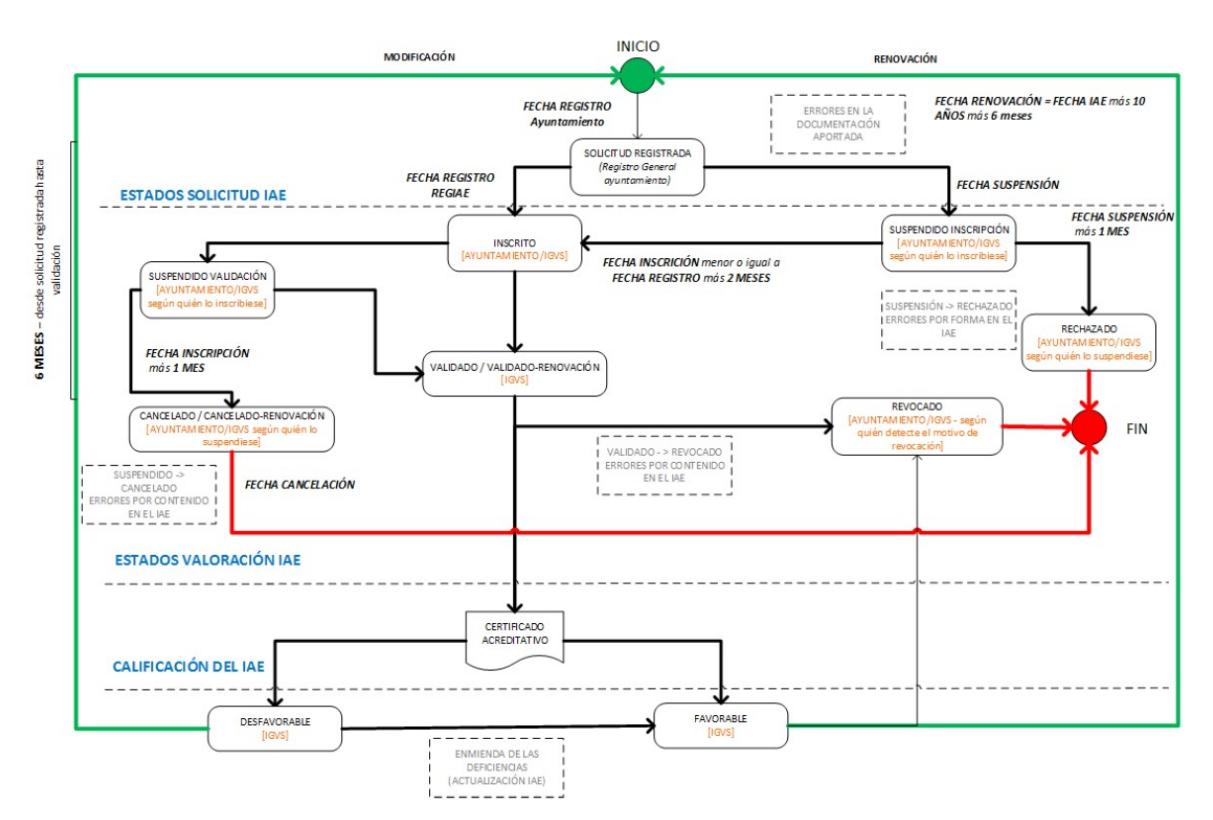

Os seguintes estados non están presentes nesta versión:

- VALIDADO-RENOVACIÓN.
- SUSPENDIDO VALIDACIÓN.
- CANCELADO / CANCELADO-RENOVACIÓN.
- REVOCADO.
- SUSPENDIDO INSCRIPCIÓN.
- RECHAZADO

Ademais das calificacións de IAE mostradas no gráfico (Favorable, Desfavorable) existe unha terceira: Favorable con defectos leves.

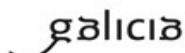

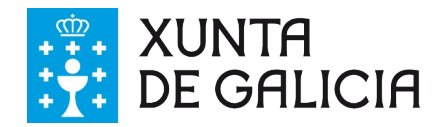

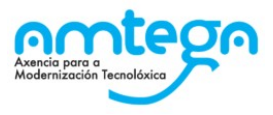

# <span id="page-44-0"></span>**5. LISTA DE MENSAXES DE ERRO**

Non aplica.

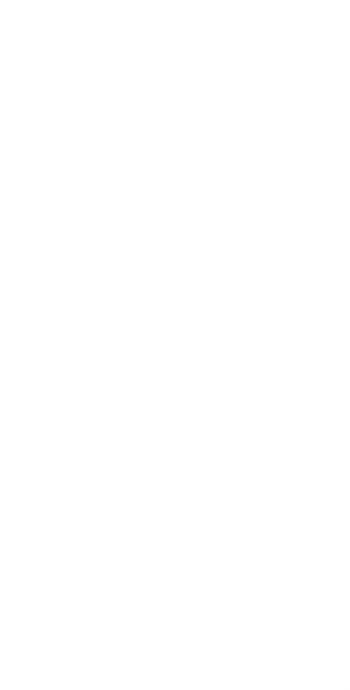

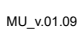

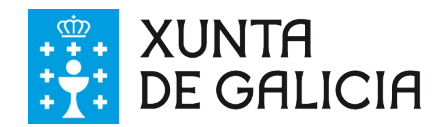

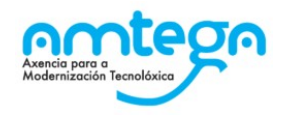

# <span id="page-45-0"></span>**6. ANEXO I: GLOSARIO DE TERMOS**

- Directorio Activo da Xunta: Servizo de validación de usuarios da Xunta de Galicia no que debe estar de alta o usuario para acceder á aplicación.
- HERIAE: Ferramenta de Elaboración de Informes de Avaliación de Edificios de Galicia.
- IAE: Informe de Avaliación de Edificios.
- Identificador Único: Identificador de ficheiro XML único dentro do programa HERIAE empregado para o seu procesamento dentro de REGIAE.
- IGVS: Instituto Gallego de Vivienda y Suelo.
- REGIAE: Rexistro de Informes de Avaliación de Edificios da Comunidade Autónoma de Galicia.
- XML: Extensible Markup Language (linguaxe de etiquetaxe estendíbel).
- XSD: Mecanismo para comprobar a validez dun documento XML.

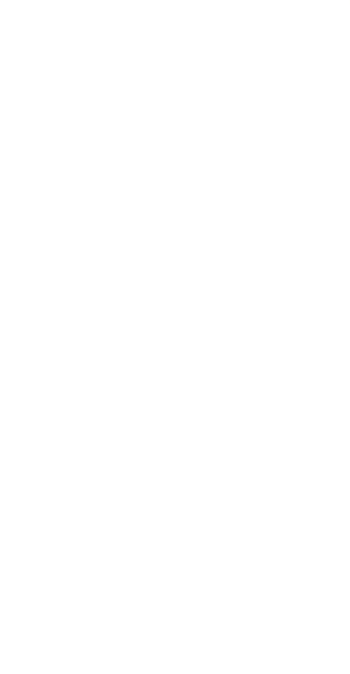

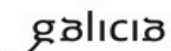

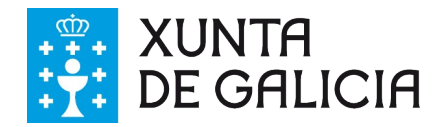

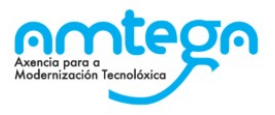

# <span id="page-46-0"></span>**7. DATOS DE CONTACTO CO CAU PERIFÉRICO**

Correo: [cau-periferico@xunta.gal](mailto:cau-periferico@xunta.gal) Teléfono CAU: 881 995 300

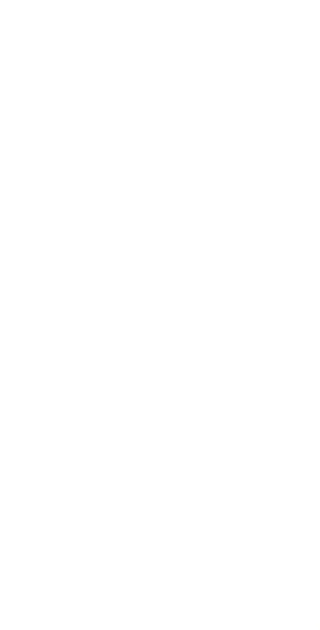

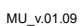